# Skyline MS1 フルスキャンフィルタ

Skyline の使用で質量分析計(マススペクトロメトリー)の生データはドキュメントにインポート され、視覚的に表示されます。測定対象となるペプチドとその MS/MS トランジションの設定、そ の最適化および積分境界の選択(もしくは修正)も可能です。 Skyline は SRM (selected reaction monitoring: 選択反応モニタリング)または MRM(multiple reaction monitoring: 複数反応モニタリ ング)と呼ばれるマススぺクトロメトリーデータの定量解析ソフトとして開発されたのですが、 新たに MS1 スペクトルの時間-強度クロマトグラムが抽出できるように機能が拡張され、DDA (data dependent acquisition: データ依存的取得) モード

で計測されたデータのペプチド定量データも使用できるようになりました。

Skyline MS1 フルスキャンフィルタ <sup>1</sup>は、DDA モードで測定した(ターゲット分析ではなく Discovery based の) プロテオミクスデータセットのインポートを対象としています。生データの インポート後に Skyline の機能を利用し、複数の測定データファイルのプリカーサーイオンの定 量が可能となります。Skyline はデータの視覚化が非常に優れており、安定同位体標識を用いな い定量法にも応用が可能となっています。

本チュートリアルでは Skyline の MS1 フィルタの効果的な利用に不可欠な項目について説明しま す。

- MS1 フィルタ用のドキュメント作成
- 生データのインポートと(MS1 フィルタの時の)プリカーサーイオンのピーク選択に必 要な(スペクトルライブラリからの)保持時間情報の使用方法
- 複数の測定データの定量のため MS1 フィルタされたペプチドデータを処理する方法

Skyline は質量分析装置を用いたデータ解析のプラットフォームの提供をしており、使用する測 定装置(装置メーカー)に依存しない点が大きな特徴(利点)となっています実際 Agilent、 Bruker、SCIEX、島津製作所、Thermo-Scientific、Waters と市場で見かける大手質量分析メーカー をカバーしており、質量分析装置を使用しているほとんどの研究室で使用可能なソフトです。

## はじめに

本チュートリアルを始める前に zip ファイルを以下のリンクからダウンロードしてください。 [https://skyline.ms/tutorials/MS1Filtering-22\\_2.zip](https://skyline.ms/tutorials/MS1Filtering-22_2.zip)

この中のファイルを、コンピュータ上のフォルダへ解凍します。

C:\Users\brendanx\Documents

これにより次の新しいフォルダが作成されます。

C:\Users\brendanx\Documents\MS1Filtering

本チュートリアルを始める前に Skyline をすでに使用していた場合は、Skyline をデフォルト設定 に戻してください。デフォルト設定に戻すには、以下の操作を行います。

- Skyline を起動します。
- 開始ページで、以下のような空のドキュメントをクリックします。

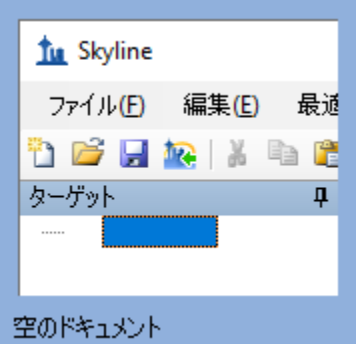

- 「設定 | メニューで [ デフォルト ] をクリックします。
- 現在の設定を保存するかどうかを尋ねるフォームで [ **いいえ** ] をクリックします。

これで Skyline のドキュメント設定がデフォルトにリセットされました。

本チュートリアルはプロテオミクスに関するものであるため、以下の操作を行うとプロテオミク ス用インターフェイスを選択できます。

• Skyline ウィンドウの右上隅にあるユーザーインターフェイス管理をクリックし、[ プロテ オミクス用インターフェイス ] をクリックします。

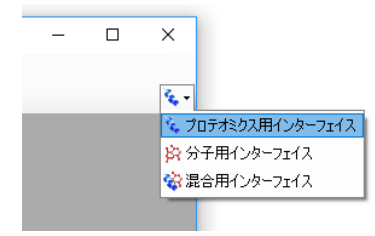

ウィンドウの右上隅のタンパク質アイコン ゚゚゚゙゙゚゙゚゚<sup></sup>゙゚゚゚ゕ゙表示されている時はプロテオミクスモードで の動作となります。

この空のドキュメントは多数の方法で編集開始できますが、本チュートリアルではペプチド検索 結果の処理、ターゲットペプチドの設定、MS(マススぺクトロメトリー)データファイルのイ ンポートという一連の流れをガイドするフォームを使用します。これを Skyline ではウィザード と呼びます。

**DDA** (**data dependent acquisition:** データ依存的取得)モードのペプチド 検索のインポート

まず DDA データのペプチド検索を行うには[ ペプチド検索のインポート ] ウィザードを使用して、 ペプチド検索結果を Skyline ドキュメントに取り込んでください。

以下の操作を行って新しいドキュメントを保存します。

- ツールバーの [ 保存 ] ボタン(Ctrl+S)をクリックします。
- 本チュートリアル用に作成した MS1Filtering フォルダに移動します。
- [ ファイル名 ] フィールドに「MS1FilterTutorial.sky」と入力します。
- [ 保存 ] ボタンをクリックします。

[ペプチド検索をインポート]ウィザードを以下のように開始します。

● [ファイル ] メニューで [インポート ] を選択し、[ペプチド検索 ] をクリックします。

以下のようなフォームが表示されます。

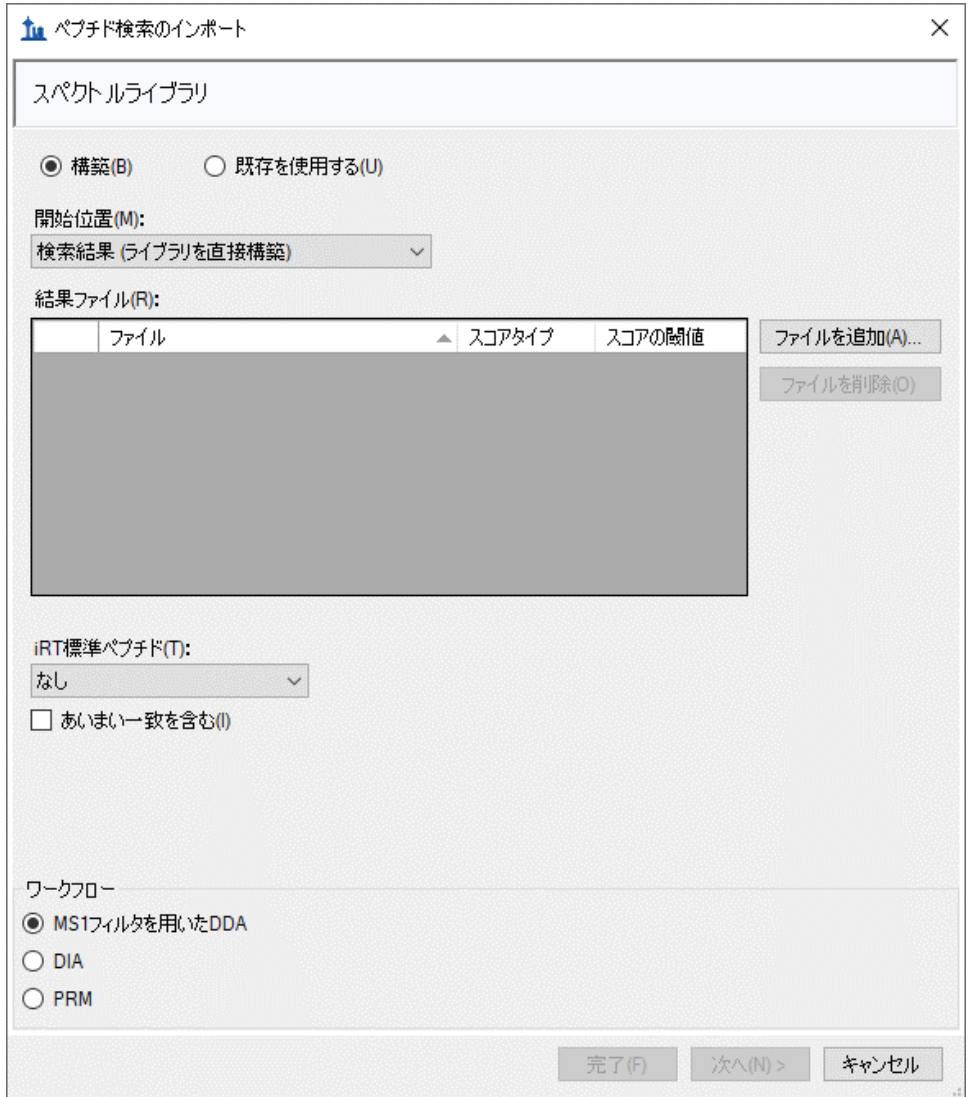

このウィザードを使用して複数のペプチド検索エンジンの

1 つからスペクトルライブラリを作成します。サポートされている検索パイプラインの詳細につ いては[「ターゲットメソッドの編集」](https://skyline.gs.washington.edu/labkey/wiki/home/software/Skyline/page.view?name=tutorial_method_edit)チュートリアルをご覧ください。なお本チュートリアルで 使用するファイルは最低限の情報のみを含む縮小版となります。ご注意ください。

以下の操作を行い、検索結果をライブラリに追加します。

- [ ファイルを追加 ] ボタンをクリックします。
- 本チュートリアル用に作成した MS1Filtering フォルダにある .group.xml ファイルを両方と も (100803 0001 MCF7 TiB L と 100803 0005b MCF7 TiTip3 L) 選択します。
- [開く]ボタンをクリックします。

#### ウィザードフォームは以下のようになります。

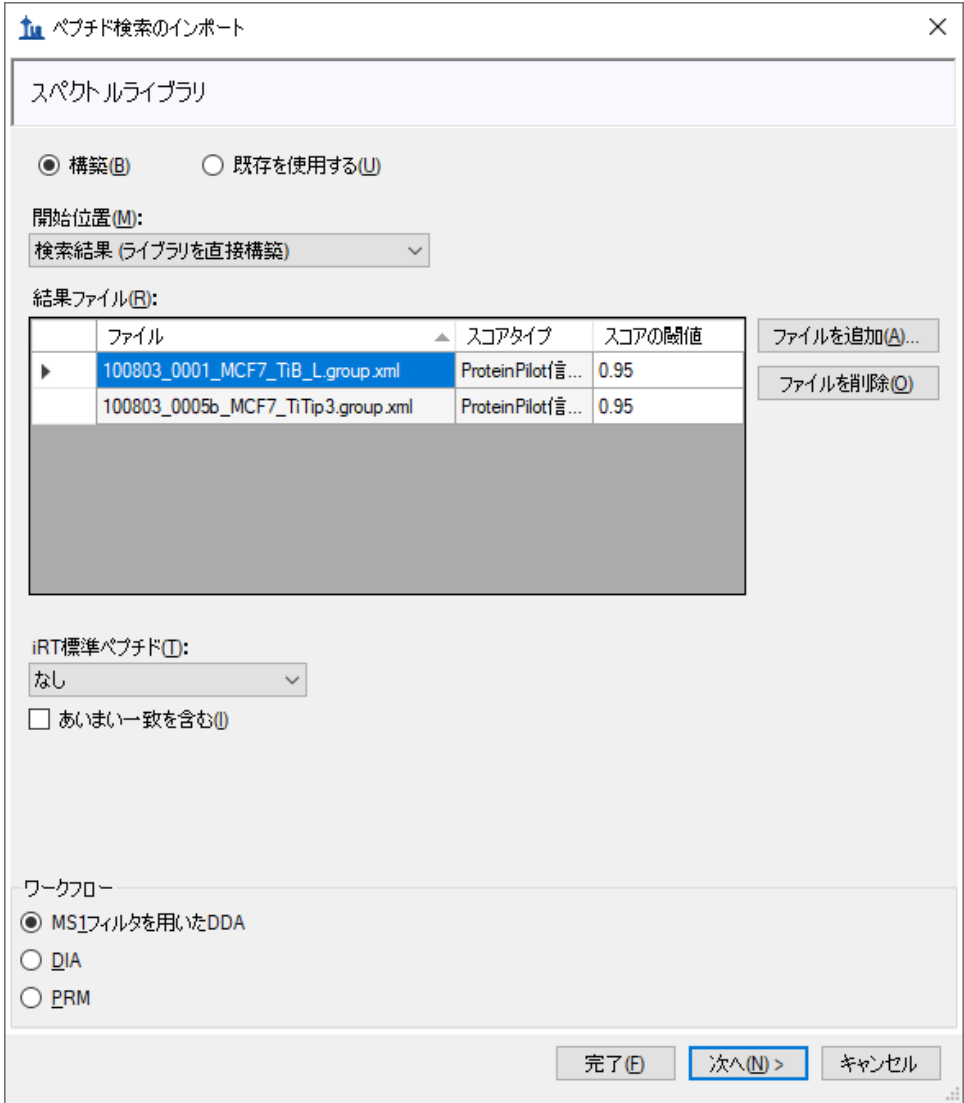

● [次へ]ボタンをクリックします。

MS1FilterTutorial.sky ドキュメントに新たにスペクトルライブラリが構築されます(進行状況が表 示されます)。新しいスペクトルライブラリが保存された MS1Filtering フォルダに以下の 2 つの 新しいファイルが表示されます。

- 最良の一致スペクトルを含むライブラリ(Non-redundant library) 「MS1FilteringTutorial.blib」。
- すべての一致スペクトルを含むライブラリ(Redundant library) 「MS1FilteringTutorial.redundant.blib」。

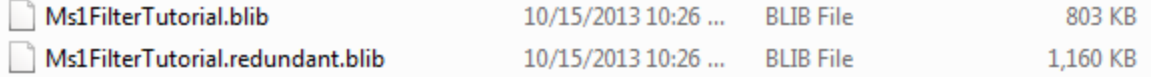

ファイル「MS1FilterTutorial.slc」も表示されます。 これはライブラリの読み込み時間を短縮する ための Cache ファイルとなります。これは削除可能ですが必要であれば再度作成もできます。

Skyline をすでに使用していてスペクトルライブラリを構築したことがある場合は.sky ファイルと 同じ名前のライブラリが作成されます。 これはクロマトグラムのドキュメント保存と同じです。 クロマトグラムデータ同様に検索結果の追加や削除が可能です。

ライブラリ構築が完了すると以下のように表示されます。

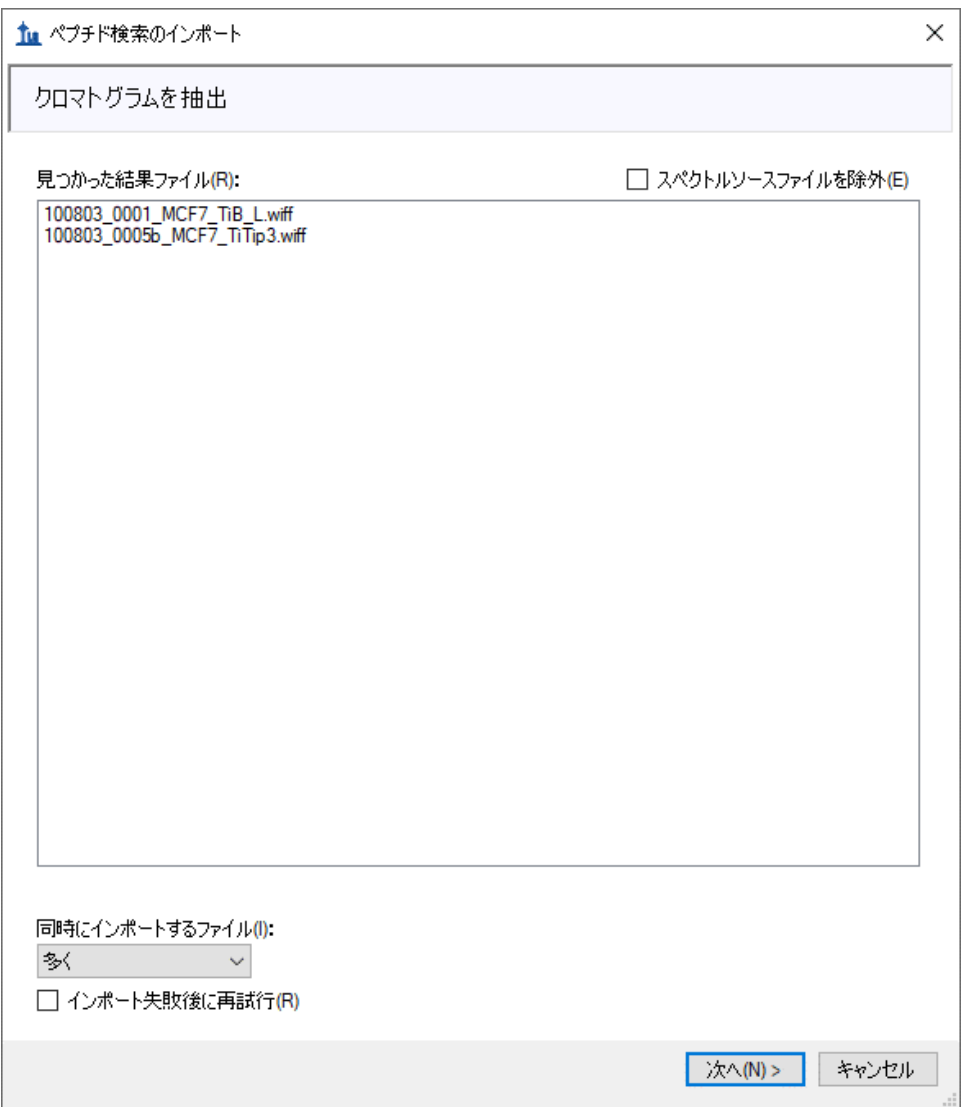

この場合は自動的にライブラリ構築に利用したスペクトルのソースファイルと一致する WIFF デ ータファイルが見つかります。ライブラリには MS/MS スペクトル同定の際に必要なクロマトグ

ラムの保持時間情報 (retention time) が含まれます。クロマトグラム抽出の際に必要なデータフ ァイルが見つからない場合は検索が Skyline 上に表示されます。またライブラリ構築の際にイン ポートされたペプチド検索ファイル中に保持時間情報が含まれていない場合、同様に Skyline 上 に表示されます。ペプチド検索結果ファイルからスペクトルソースファイルや保持時間情報を特 定する際にエラーが発生することがありますが、そうした問題のトラブルシューティングについ て後述の「ライブラリ保持時間の検証」セクションを参照してください。本チュートリアルを続 けるため以下の操作を行います。

• [ 次へ ] ボタンをクリックします。

2 つの WIFF ファイルに共通のプリフィックスをどう取り扱うかを尋ねるフォームが表示されま す。

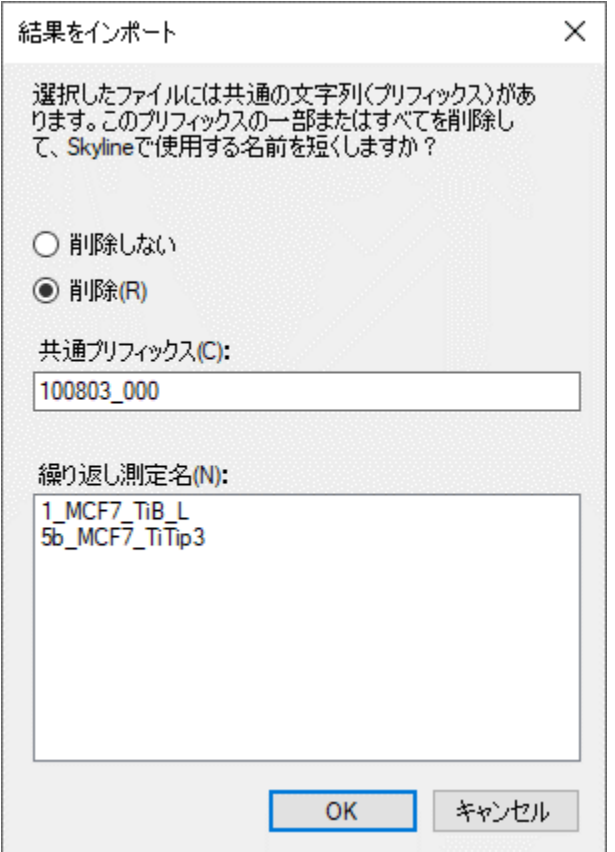

• [ **OK** ] ボタンをクリックします。

ウィザードは [ 修飾を追加 ] ページに進みます。 ここでは、検索結果では見つかったものの、ド キュメントにはないアミノ酸修飾もすべてリストアップされています。場合によっては、Unimod データベースサイトでの検索でアミノ酸、質量の組み合わせが一致する修飾が表示されます。

\*Unimod とはコミュニティが支援する、質量分析計用途のタンパク質修飾の総合データベースで す([https://www.unimod.org](https://www.unimod.org/))。

本チュートリアルで登場する修飾は、「Phospho (ST)」(Serine もしくは Threonine 残基のリン酸 化)、「Phospho (Y)」(Tyrosine 残基のリン酸化)および「Oxidation (M)」(Methionine 残基の 酸化)のみです。リストでこれらのチェックをオンにすると、ウィザードは以下のようになりま す。

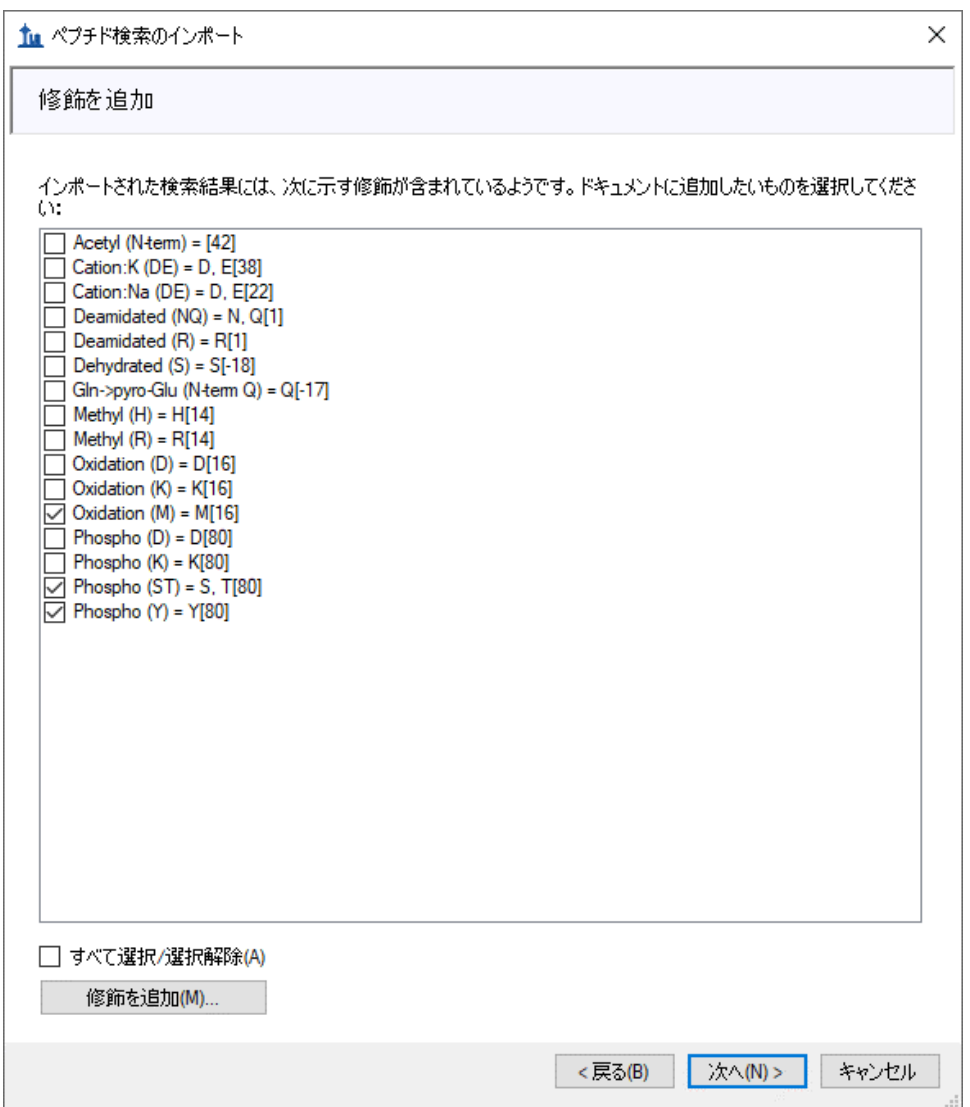

ドキュメントによっては、いくつかの修飾(例: Oxidation (M))がすでに定義済みで表示が異な る可能性があります。

● 「次へ1ボタンをクリックします。

ウィザードが [ **MS1** フルスキャン設定を行う ] ページに進みます。そこで以下の操作を行います。

● [ プリカーサーの電荷 ] フィールドに「2, 3, 4」と入力します。

このページの他のフィールドはデフォルト設定のままにしてください。ウィザードは以下のよう になります。

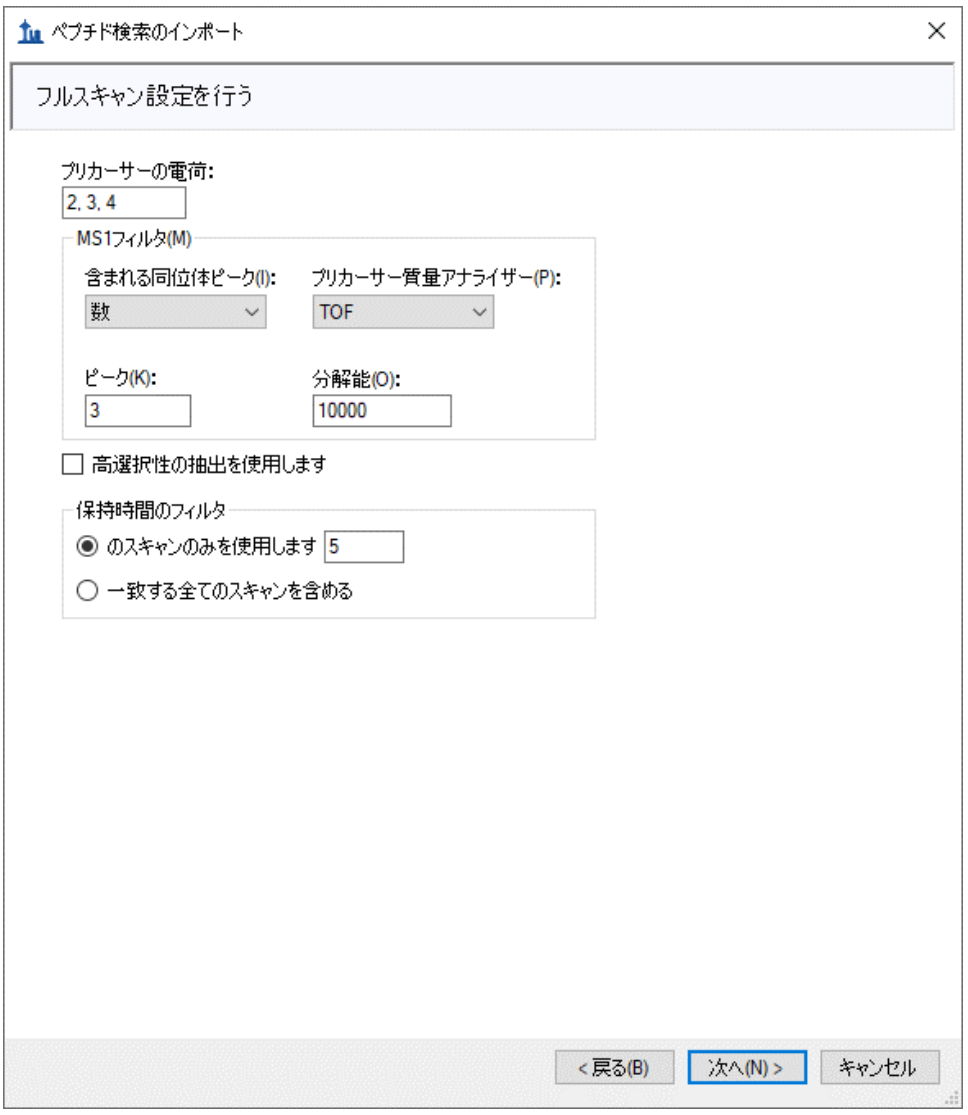

[ **MS1** フィルタ ]セクションのデフォルト設定は以下のようになります。

- 1. [含まれる同位体ピーク ] はドロップダウンリストの「数」。
- 2. [ピーク]フィールドは「3」。3つの同位体ピーク(M、M+1、および M+2)が、データ から選択される。
- 3. [ プリカーサー質量アナライザー ] ドロップダウンリストは「TOF」を選択(装置が QSTAR Elite (Applied Biosystems) の ToF-MS のため)。
- 4. [ 分解能 ] フィールドのデフォルト値は「10,000」。このフィールドで各プリカーサー*m/z* の MS1 フィルタウィンドウ幅が規定されます。Skyline では、この値を用いて *m/z* のピー ク半値全幅(FWHM)を予測し、また以下に示すように、その FWHM 値の 2 倍の値をフ ィルタウィンドウとして使用します。

注:[ 高選択性の抽出を使用します ] チェックボックスをオンにして抽出範囲を FWHM に限 定することもできます。夾雑物が多く含まれるような試料での解析には推奨されます。また 装置の性能によって分解能も変更できます。

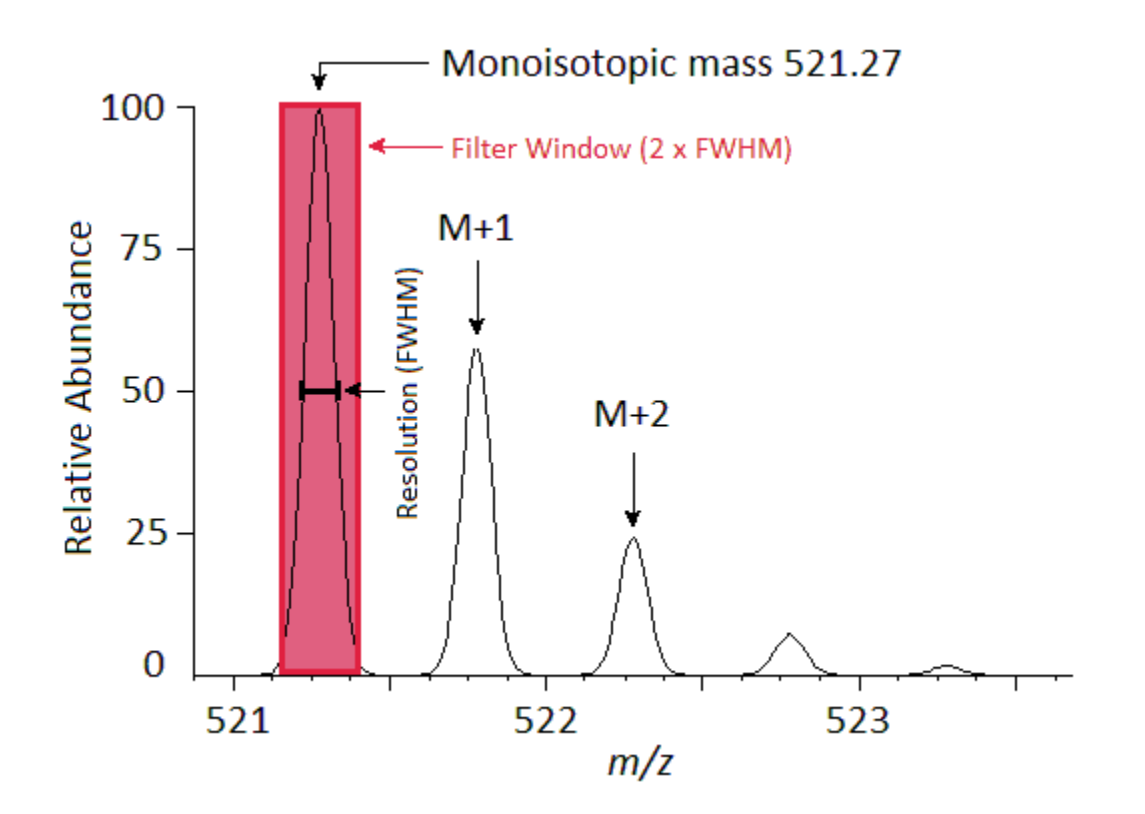

Skyline に表示されるクロマトグラム (Extracted ion chromatogram) は各保持時間における選択さ れたフラグメントイオン(*m/z* 521.27)の強度となっています。

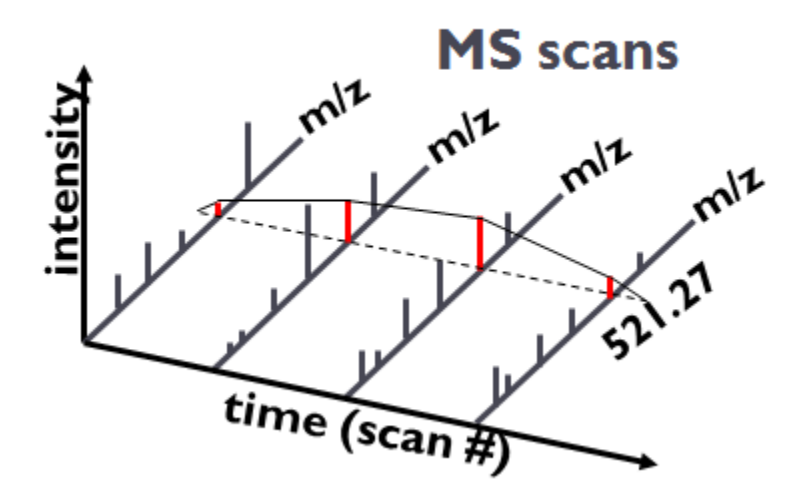

[ 保持時間のフィルタ ] セクションが[**MS/MS ID** のスキャンの中で **[5]** 分前後のスキャンのものの みを使用 | を選択していることに注意してください。つまり ID が 1 つだけのペプチドの場合、 その ID ペプチドの保持時間周辺 10 分(前後それぞれ 5 分)のクロマトグラムが抽出されるとい うことです。ID がもし複数あって保持時間が 3 分程度のばらつきを示す場合は、ID ペプチドの 保持時間前後に 5 分追加されるため合計で 13 分のクロマトグラムが抽出されることになります。 もし特定のペプチド ID がない場合は他の測定の ID の保持時間との比較が自動的に行われクロマ トグラムからの抽出時間範囲が決定されます。

• [ 次へ ] ボタンをクリックします。

ウィザードの [ **FASTA** ををインポート ] ページに移動します。SwissProt のヒトタンパク質全エン トリの FASTA ファイルをインポートし、 既知のペプチドの包括的リストを入手します(この実 験では、MCF7(ヒト乳がん細胞)とそのリン酸化ペプチド濃縮物を使用しています)。ファイ ルサイズの大きさの問題があるため以下の操作で 12 個のヒトタンパク質のみを含むより小さい サイズの FASTA ファイルをインポートします。

- 「最大未切断数 ] ドロップダウンリストで、「2」を選択します。
- [ 参照 ] ボタンをクリックします。
- 本チュートリアル用に作成した MS1Filtering フォルダの「11\_proteins.062011.fasta」 ファイルを選択します。
- [ **FASTA** を開く ] の [ 開く ] ボタンをクリックします。

## ウィザードは以下のようになります。

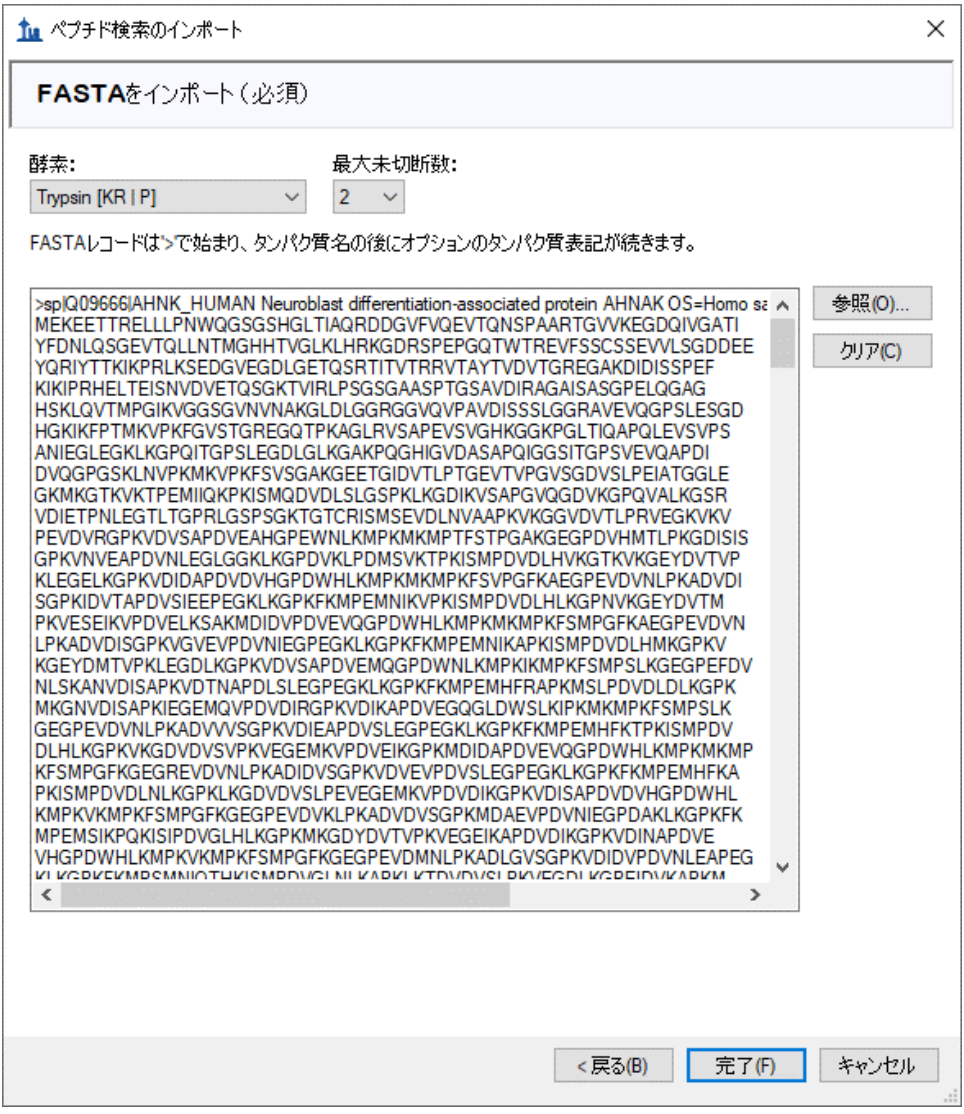

● [完了] ボタンをクリックします。

Skyline はコンピュータを使ってこのファイルにある 11 個のタンパク質を消化し、インポートし たペプチド検索結果での一致スペクトルを使って FASTA ファイルから 50 個のペプチドとペプチ ド価を持つ 51 個のプリカーサーの追加を提案します。

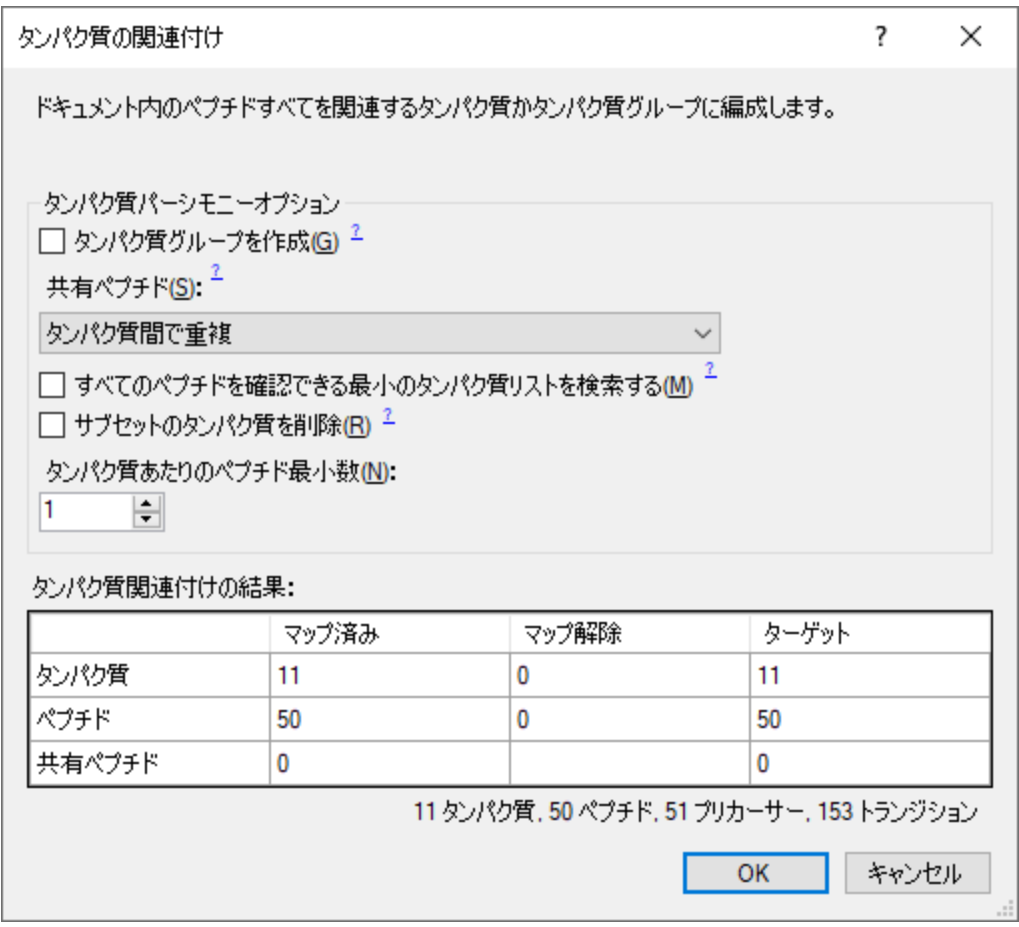

• [タンパク質の関連付け ] の[ **OK** ] ボタンをクリックします。

Skyline が 2 つの WIFF ファイルのインポートとそこからのクロマトグラムの抽出を開始します。

進行状況は以下のように表示されます。

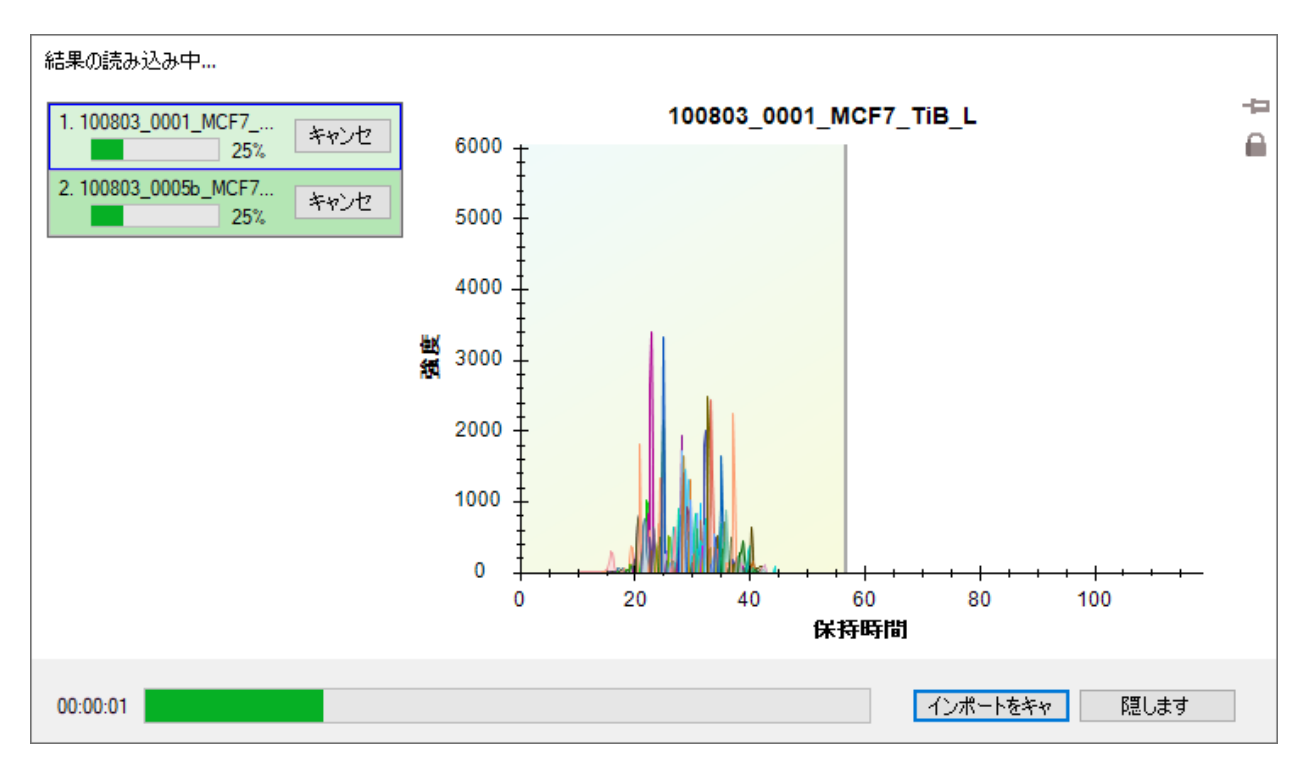

インポートが完了したらクロマトグラムデータを吟味する前に、まず今回作成したスペクトルラ イブラリの詳細を見てみましょう。

#### ライブラリ保持時間の検証

ペプチド検索結果をもとに MS1 フィルタのためのスペクトルライブラリ構築を新たにする場合 は作成したライブラリに保持時間情報が含まれていることが必須となりますので、必ず確認して ください。[ペプチド検索のインポート]ウィザードを使用するメリットはライブラリ作成に必 要な情報が欠けていることを自動的に通知するシステムがある点です。

MS1 フィルタでのピークの選択とピークの推定(もしくは同定)に必要な保持時間情報が作成 したライブラリに含まれているかをチェックするため以下の手順を実施します。

• [ ビュー ] メニューで [ スペクトルライブラリ ] をクリックします。

ここでライブラリでヒットしたタンパク質の修飾候補リストが表示されます。これらは「ペプチ ド検索のインポート1ウィザードではドキュメントに追加されてなかった修飾です。

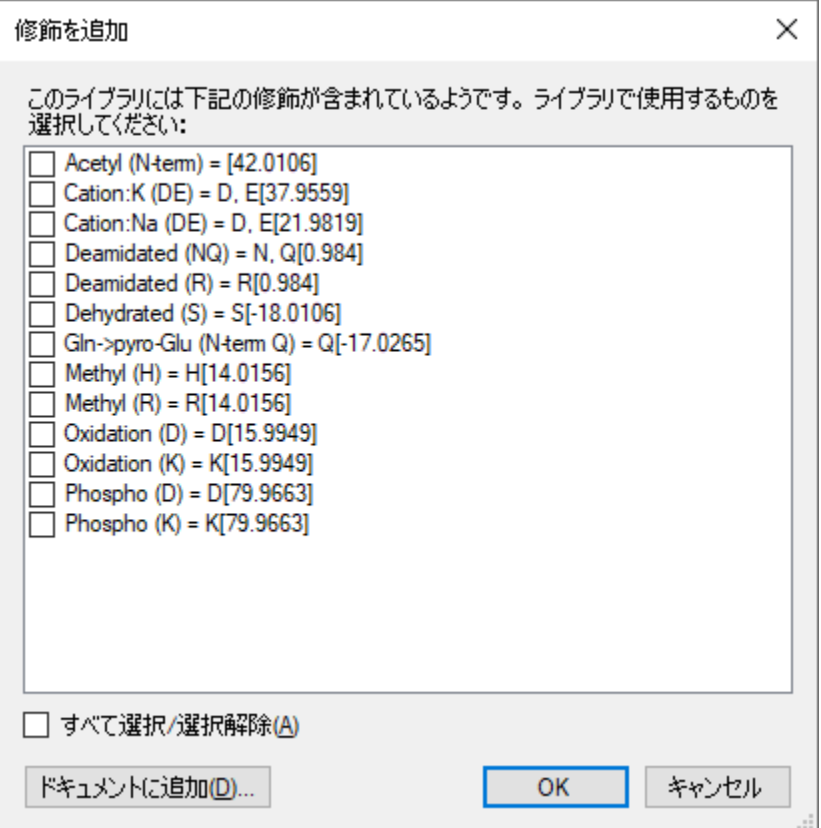

[スペクトルライブラリエクスプローラー] でこれらの修飾情報を使用するにしても[スペクトル ライブラリエクスプローラー ] で(その修飾があるペプチドを)ドキュメントに追加しない限り、 これらは"現在のドキュメント"へ反映はされません。タンパク質の修飾は今回のチュートリア ルでは問題ではないので次の操作に移行します。

• [ **OK** ] ボタンをクリックします。

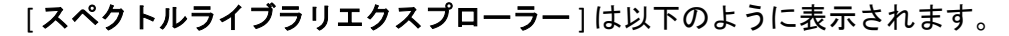

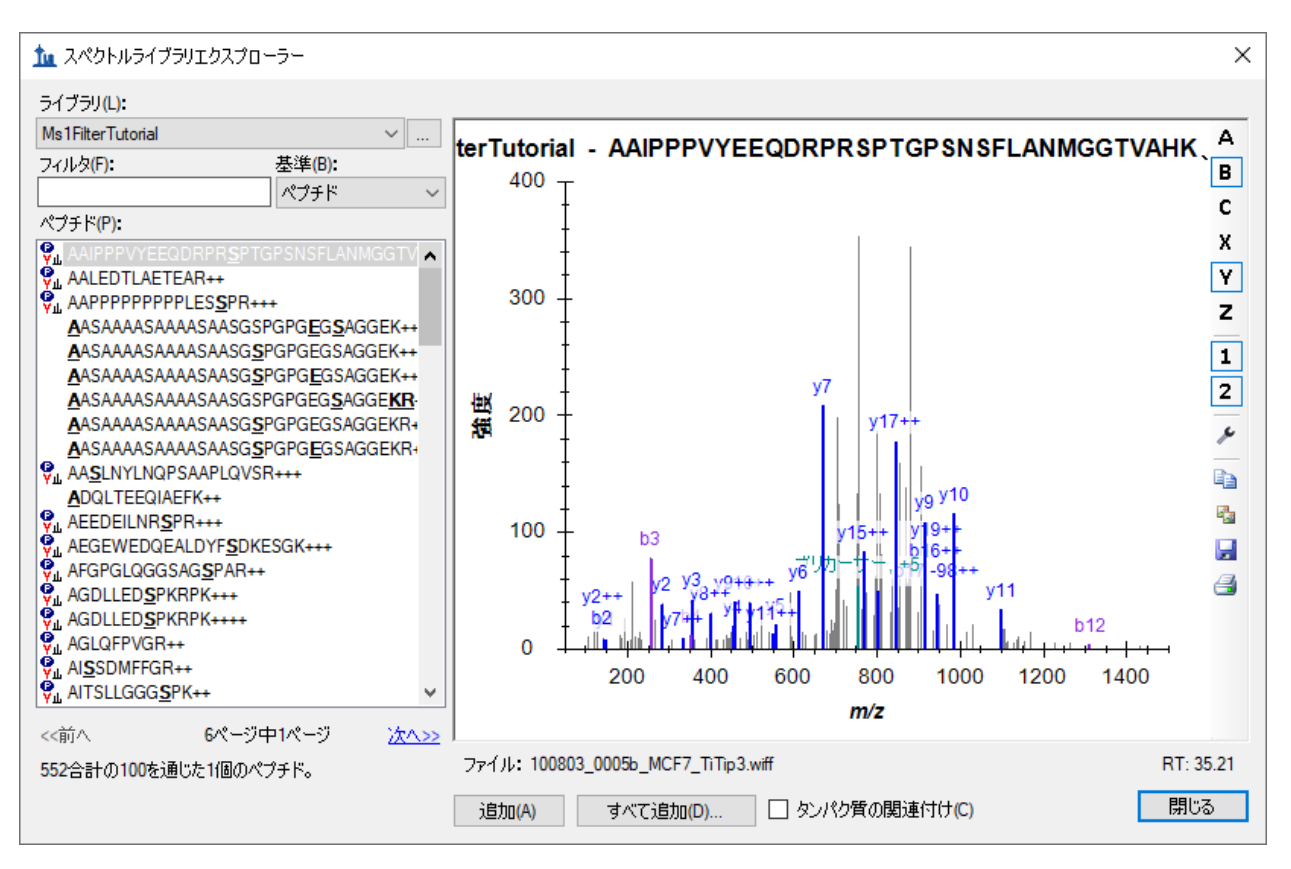

ペプチドリストの中でシークエンス文字列の左側にアイコンの付いていないペプチドは 上記リストで選択しなかった修飾を含むペプチドになります。

スペクトルグラフの下に、「ファイル: 100803\_005b\_MCF7\_TiTip3.wiff」および「RT: 35.21」と表 示されています。「RT:」は保持時間情報で、この場合は 35.21min となります。 また「ファイ ル: 100803\_005b\_MCF7\_TiTip3.wiff」は表示されている MS スペクトルが Skyline にインポートされ たファイルに正しく紐づけされているということを示しています。「ファイル 」名とインポー トしたファイル名を完全に一致させる必要はありません。Skyline では多くのペプチド検索パイ プラインで生の装置データが mzXML、mzML、MGF、MS2 などのフォーマットに変換されます。 通常 Skyline は「basename.mgf」と「basename.wiff」との一致、すなわちベース名(ファイル名。 この場合は basename と表示されている)の一致を検索します。

パイプラインには柔軟性が必要とされることが多く、「BASENAME.mzML」が「Basename.RAW」 のように大文字と小文字の区別なく一致の検索が行われます。また複数のドット拡張子の処理も 含まれています。例えば、「basename.c.mzXML」と「basename.raw」は一致することになりま す。ただし、「F011852.dat」のように Skyline にインポートするデータファイルとベース名を共 有できない場合は、検索パイプラインの見直しを検討するか(別の検索を使用するなど)、 Skyline チームと協力してこの問題を解決することを検討してください。また Mascot .dat ファイルについては、別途 Skyline ウェブサイトの「Mascot [検索で見つからない](https://skyline.gs.washington.edu/labkey/wiki/home/software/Skyline/page.view?name=mascot_missing_rt) ID(Peptide 推

[定\)推定」](https://skyline.gs.washington.edu/labkey/wiki/home/software/Skyline/page.view?name=mascot_missing_rt)ページを参照することをお薦めします。その他の問題については、Skyline サポート 掲示板(Iヘルプ ] メニューで [ サポート ] をクリック)に、問題を投稿することをお薦めします。

ここで、下向き矢印キーを押して別のペプチドを選択すると、「ファイル: 」値および「RT:」 値が変わります。MS/MS スペクトル、そのソースファイルや保持時間を確認したら、以下の操 作を行って作成したドキュメントへ戻ります。

● 「スペクトルライブラリエクスプローラー | の [ 閉じる ] ボタンをクリックします。

## ターゲットペプチドとそのクロマトグラム、**MS** スペクトル

Skyline [ターゲット] 表示に 50 個のペプチドが表示されます(ステータスにカウントで表示され ます)。

- 一番上に表示されている K.DIDIS**S**PEFK.I(このペプチドはリン酸ペプチド)のシークエン スをクリックすると、MS/MS スペクトルが表示されます。(なお太字の下線付きの残基 「**S**」は、セリン残基がリン酸化されていることを示します)
- [ ビュー ] メニュー上に MS/MS スペクトルが見られない場合は、[ ライブラリ一致 ] をク リックしてください。
- もしターゲットの一致度が悪く、ペプチドの推定配列リストが(下図の画像のように) 十分な数表示されない場合は、[ ビュー ] メニューで [ イオンタイプ ] を選択し、[ **A** ]、 [ **B** ]、[ **Y** ] および [ プリカーサー ] のチェックをオンにしてみてください。
- ペプチドの全クロマトグラムが見られない場合は、[ **ビュー** ] メニューで [ **自動ズーム** ] から[なし] (Shift+F11) をクリックします。
- [編集 | メニューで [ すべて展開 | を選択し、[ プリカーサー | をクリックします。

#### Skyline ドキュメントは以下のようになります。

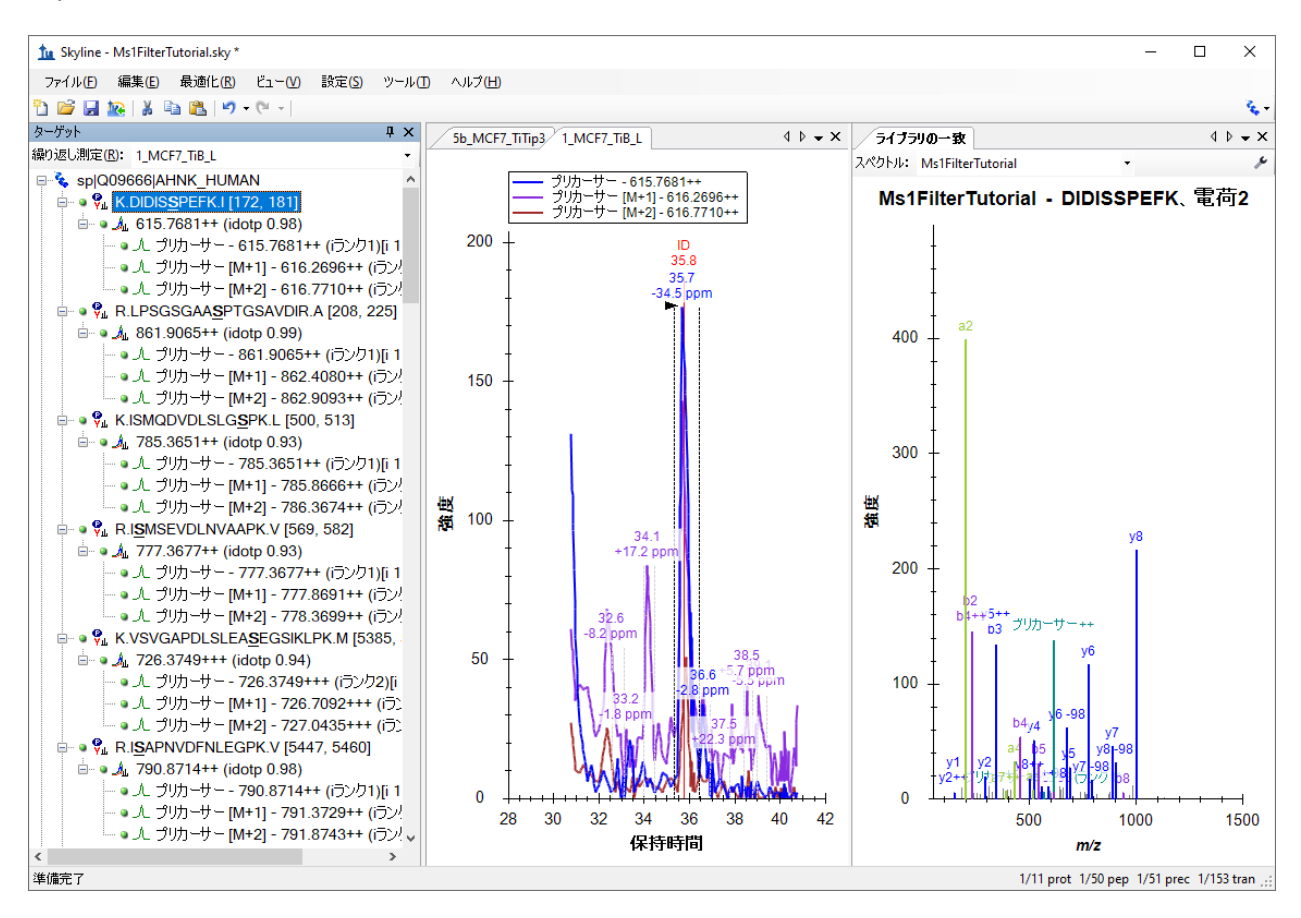

このドキュメントは MS1 フィルタ向けの設定で、DDA モードでの測定結果 2 件がインポートさ れています。インポートウィザードで [ MS/MS の ID の時間(5分)のスキャンのみを使用しま す 1設定のため、このビューのクロマトグラムの表示時間範囲が約 10 分 (31~41 分) となって います。Skyline ドキュメントを MS1 フィルタ向けに設定しているため、プロダクトイオンであ る(b-イオンと y-イオンなど)が表示される SRM 測定結果の MS/MS スペクトラにペプチド DIDIS**S**PEFK のプリカーサーイオン - 615.7681++と同位体イオン([M+1] - 616.2696++、[M+2] - 616.7710++)が表示されますので注意してください。

有用なサマリーグラフで、測定結果全体でのピーク面積を比較できます。

- 「 ビュー | メニューで | ピーク面積 | を選択し、[ 繰り返し測定の比較] をクリックします。
- 「ピーク面積 ] ウィンドウで右クリックし、[ 正規化 ] から [ なし ] をクリックします。
- [ ピーク面積 ] ウィンドウで右クリックし、[ 期待値を表示 ] をクリックします(下記に説 明)。
- [ピーク面積]ウィンドウで右クリックし、[内積を表示]を選択し、[ラベル]をクリッ クします。

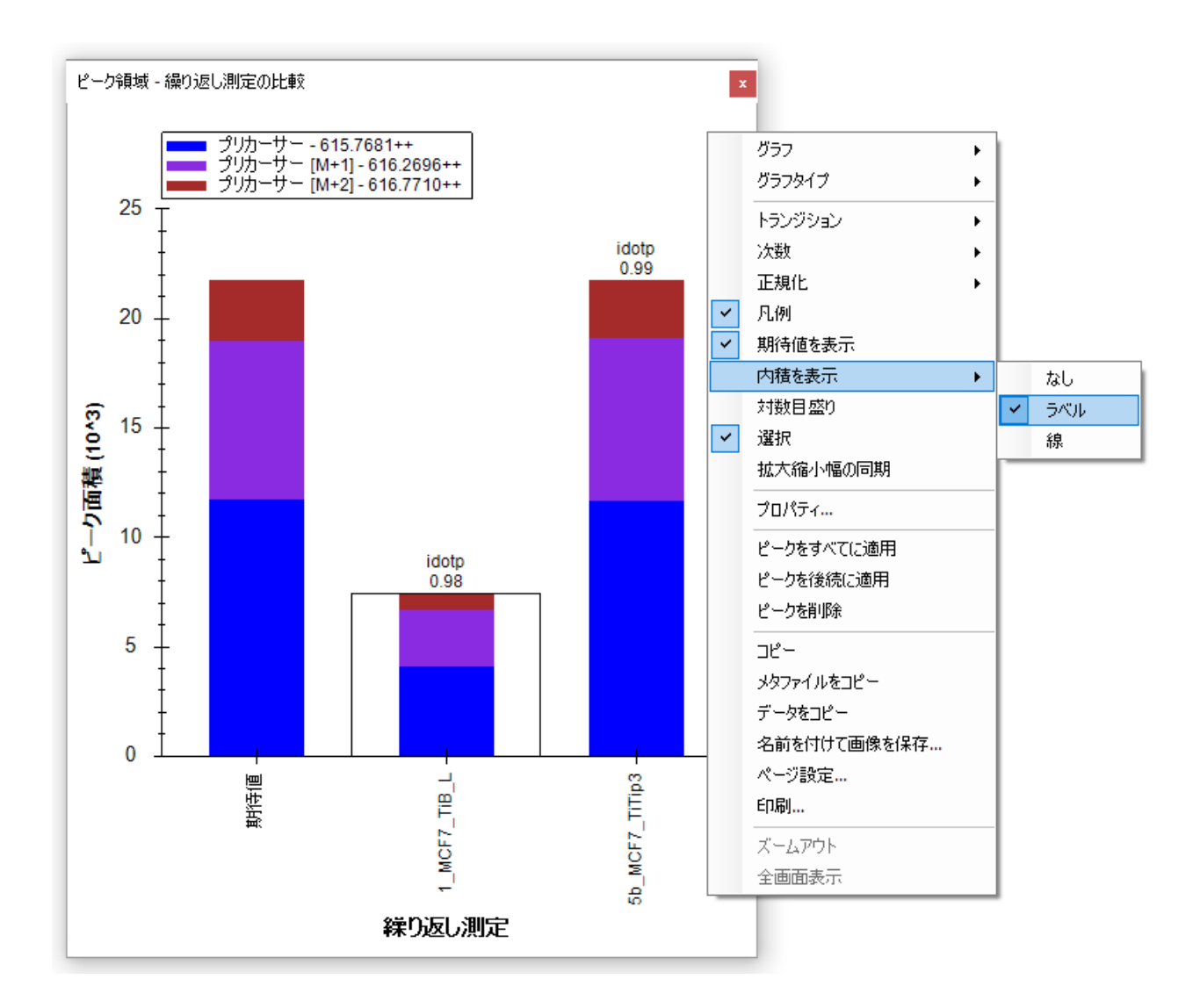

以下の操作で[ピーク面積]ウィンドウを好きな場所にドッキングすることができます。

- マウスの左ボタンを押したまま、マウスのカーソルを [ ライブラリの一致 ]へとドラッグ します。
- 十字形に並んだ 5 個のアイコンのセットが表示されたら、マウスを下部アイコンに移動 させ、左マウスのボタンから指を離して Skyline ウィンドウの右端で、[ ピーク面積 ]と [ライブラリの一致]を上下に分割表示します。
- [ ビュー ] メニューで [ 自動ズーム ] を選択し、[ 最適ピーク ] (F11) をクリックします。
- [ ビュー ] メニューで [ グラフを配置 ] を選択し、[ タイル ] (Ctrl+T) をクリックします。

#### Skyline ファイルは以下のようになります。

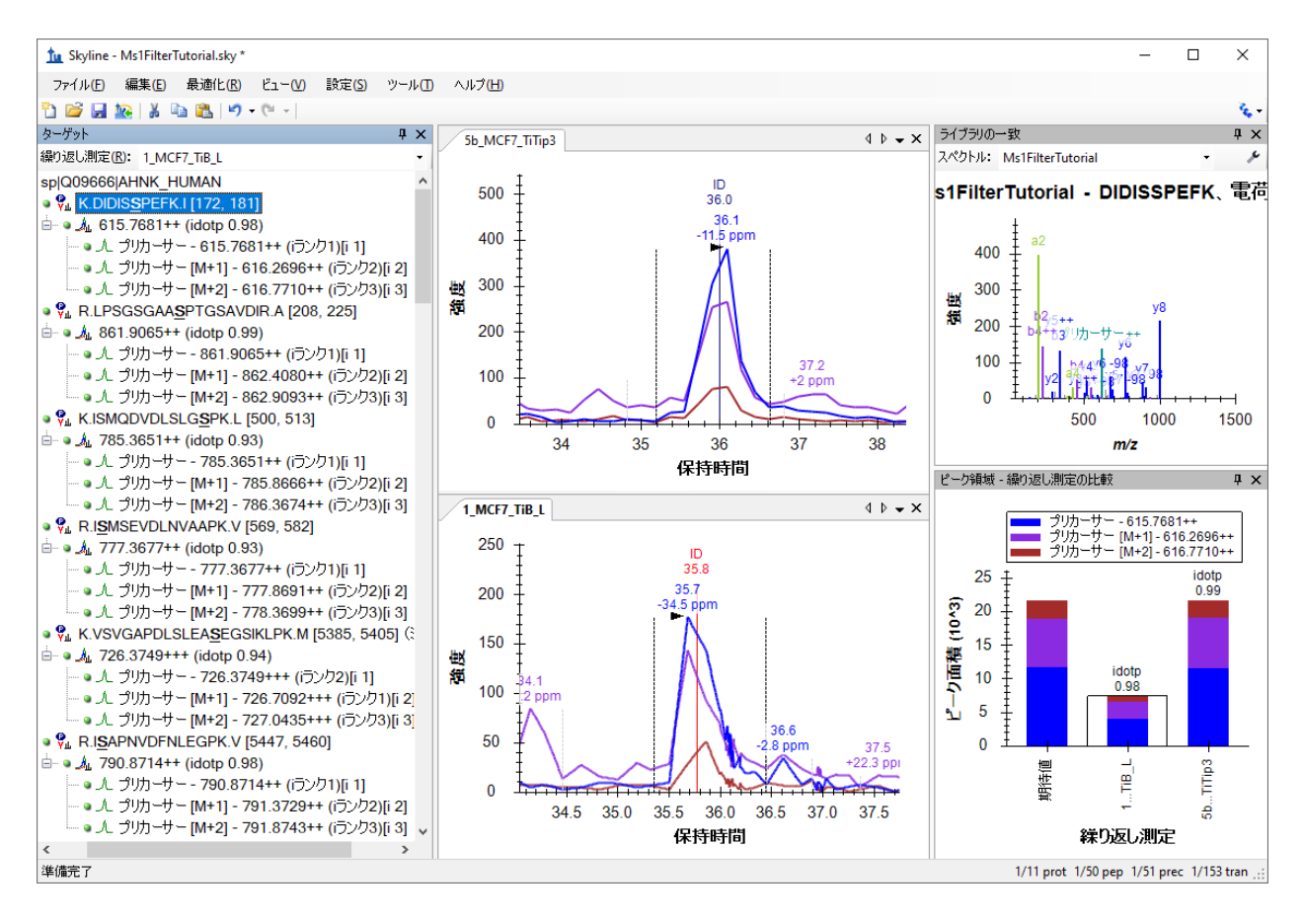

クロマトグラム表示には、すべてのプリカーサーとその同位体イオン M (青)、M+1 (紫)、 M+2 (赤茶)の MS1 イオンクロマトグラム (Extracted ion chromatogram) が表示されます。SRM 用に Skyline を使用してきた人は見慣れているかもしれませんが、選択したピークの保持時間の 下には質量誤差が新たに表示されます。これはクロマトグラム中のすべての積分ポイントにおけ る質量誤差の加重平均となります(この場合、M または青線のもの)。質量誤差が表示されな い場合はクロマトグラム表示で右クリックして [ 質量誤差 ] をクリックします。ここで使用して いるデータは(現在では古いバージョンである) QSTAR Elite のものであり質量精度(Mass Resolution)は最新の高分解能装置で期待できるほどのものではありません。

またイオンクロマトグラム上に **ID** 注釈(保持時間)のある縦線が表示されています。**ID** は表示 されている MS/MS スペクトルのクロマトグラム上での保持時間を指し、このターゲットペプチ ドが信頼性をもって同定されていることを示しています。5b MCF7 TiTip3 ウィンドウ上の赤線 (ID 35.8)はこれが [ ライブラリの一致 ] 表示で現在表示されている MS/MS スペクトルのクロマ トグラム上での位置(保持時間)であることを示します。グラフ上部の **ID** をクリックすると、 [ **ライブラリの一致** ] 表示に 5b\_MCF7\_TiTip3 繰り返し測定の同定されたスペクトルが表示されま す。これらは以前インポート時に作成したライブラリに保存されています。また繰り返し測定名 および保持時間(36分)は(ID をクリックする前に選択された)ライブラリ(この場合は NonRedundant library)から得られた最良スペクトルではなく、[ライブラリの一致]表示の上部にあ る [ スペクトル ] ドロップダウンリストからの選択となります。ID をクリックするか[ スペクト ル ] ドロップダウンリストを使用して 2 つの MS/MS スペクトルを比較して見ると、これらの 2 つのスペクトルがかなり類似していることがわかります。

本ドキュメント内の他の 50 個のペプチドをいくつか精査する前に以下の操作を行います。

● 「編集 | メニューで | すべて折り畳む | を選択し、 | ペプチド | をクリックします (Ctrl+shift+D)。

次に [ ターゲット ] ウィンドウにてキーボードの下向き矢印キーを使用して 1 つずつペプチドを 選択します。最初の 3 つのリン酸化ペプチドについては、それぞれ各繰り返し測定で 1 回同定さ れており、[ **ライブラリの一致** ] スペクトルグラフでは、「-98」(-H<sub>3</sub>PO4)のニュートラルロス (Neutral loss)も複数見られます。

上から 4 番目のペプチド I**S**MSEVDLNVAAPK には、繰り返し測定 5b\_MCF7\_TiTip3 のみに ID が付い ていることがわかります。繰り返し測定 1\_MCF7\_TiB\_L のピークは、5b\_MCF7\_TiTip3 の ID の保持 時間のアライメントによって選択されました。アライメントされた ID を確認するため次の操作 を行います。

● クロマトグラム上で右クリックし、[ペプチドが同定された回数]を選択して、 [調整済み]のチェックがまだオンになっていなければクリックしてオンにします。

繰り返し測定1 MCF7\_TiB Lのピーク積分境界の内側に水色の線が表示されます。このクロマト グラムを見ると

ピークトップが水色の線より左側にあります。これを修正するため以下の操作を行います。

● X軸の下約 38.8 分から約 39.4 分のところまでドラッグします (下画面紫部分) 。

クロマトグラム表示は以下のようになります。

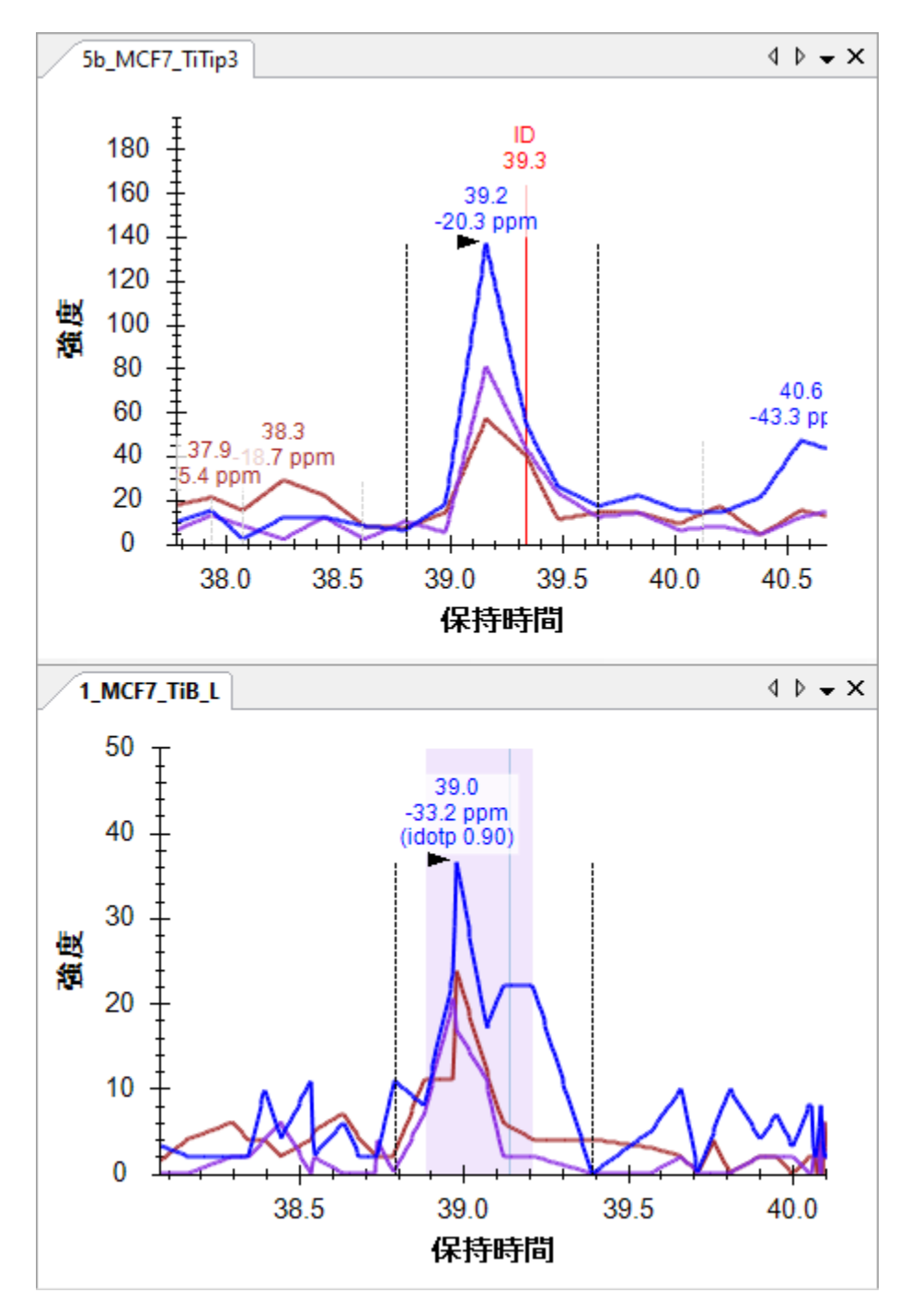

保持時間アライメントがどのように動作しているのかを知るため、以下の操作を行います。

• [ ビュー ] メニューで [ 保持時間 ] を選択し、[ アライン ] をクリックします。

Skyline には以下のようなウィンドウが表示されます。

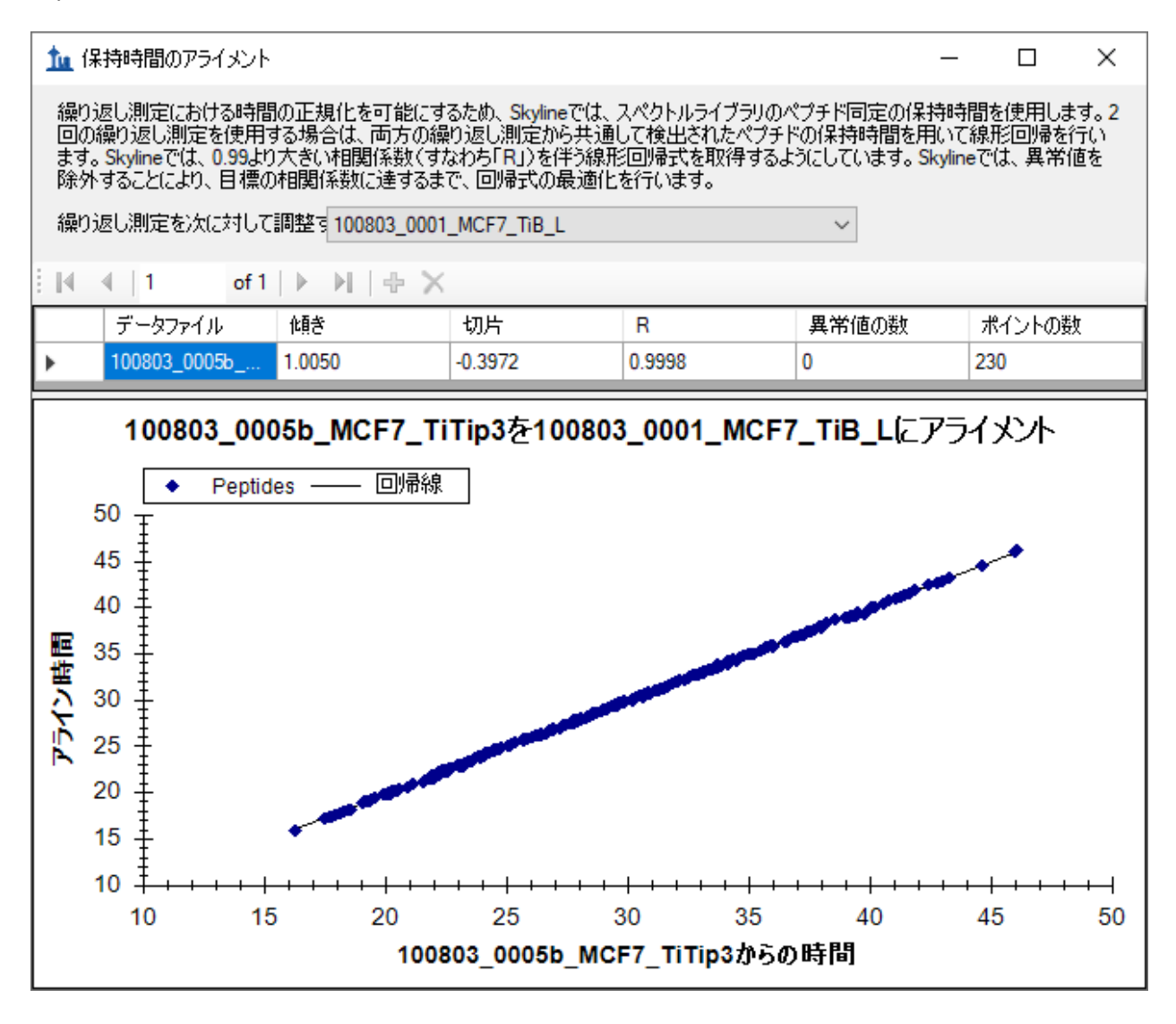

このウィンドウに保持時間のアライメントに使用した線形回帰の(各測定間での)各ポイントが 表示されます。スペクトルライブラリ内の各スペクトルのソースファイルやその他すべてのスペ クトルソースファイルからこのような線形回帰が計算されます。測定結果が 2 つ以上存在する場 合ですが[ 繰り返し測定] ドロップダウンリストで選択されているもの以外のすべての結果が 1 行ずつ表示されます。上図のようにある測定で ID が存在しない場合でもピーク選択改善のため、 計算された一次方程式を用いて、各測定間での MS/MS ID 時間マッピングができます。保持時間 スケール間マッピングに線形回帰を利用する場合は **iRT** [保持時間予測チ](https://skyline.ms/tutorial_irt.url)ュートリアルをご覧くだ さい。

2 回の測定における保持時間の再現性は、傾き 1.005、切片-0.3972、相関係数 (R) 0.9998 のため かなり良好であることがわかります。当該フォーム上部にあるパラグラフで述べられているよう に、R が 0.99 未満の場合、Skyline は R が 0.99 より大きい一連のペプチドが見つかるまで自動的 に異常値を破棄し、その後一次方程式が表示されます。

• グラフを右クリックし[ プロット ] から [ 残余 ] をクリックすると、線の 30 秒以内にすべ てのポイントが収まることがわかります。

この回帰は 230 個のポイントに基づき計算されていることに気付かれたかもしれません。ドキュ メントには 50 個のペプチドしかないのですが、50 個すべてがどの測定でも同定できたわけでは ありません。構築したこのライブラリには合計 552 個のペプチドがあり、多くは本ドキュメント で使用されない修飾も含んでいます。つまり、552 個中 230 個のペプチドはどちらのファイルで も同定されたということです。Skyline はこの回帰分析を行うにあたり、2 つの検索結果ファイル どちらにも存在する ID すべてを利用しようとします。1 回の測定に複数の ID がある場合は保持 時間が早い ID が選択されます。これは、保持時間の長いペプチドの方が比較的安定しているこ とを重視しているためです。(ペプチドがカラム洗浄工程で再び溶出される例もあります)。

• [ 保持時間のアライメント ] ウィンドウの右上隅の赤い X 印をクリックしてウィンドウを 閉じます。

## データの再確認(レビュー)

このように Skyline ではドキュメントにある 50 個のペプチドを以下の手順で素早くすべて確認す ることができます。そのためには [ ターゲット ] 表示をクリックし、下向き矢印キーを使って各 ペプチドを順に選択してください。50 個あるペプチドのうちどれが現在選択されているかは、 Skyline ウィンドウ右下にあるステータスバーで確認できます(下図の場合は 4 番目のペプチド (51 個中)、4 番目のプリカーサー(52 個中)、10 番目のトランジション(156 個中)が選択 されていることになります)。

1/11 prot 4/50 pep 4/51 prec 10/153 tran ...

ペプチド ISMSEVDLNVAAPK の下には、 ピーク積分が可能なペプチドが 4 つあります (VSVGAPDLSLEA**S**EGSIKLPK のように 5b\_MCF7\_TiTip3 に対して微修正されたものもあります)。 両測定で ID のつくペプチドもあれば 、1 つの測定でしか ID がつかないものもあります。Skyline はアライメントを利用して正しいピークを選びます。

#### クロマトグラフィー環境の基礎知識

9 番目のペプチド、SSKA**S**LG**S**LEGEAEAEASSPK については、測定 1\_MCF7\_TiB\_L ではペプチド ID が つかず、ピーク面積積分も多少ずれています。

**5b\_MCF7\_TiTip3 1\_MCF7\_TiB\_L**

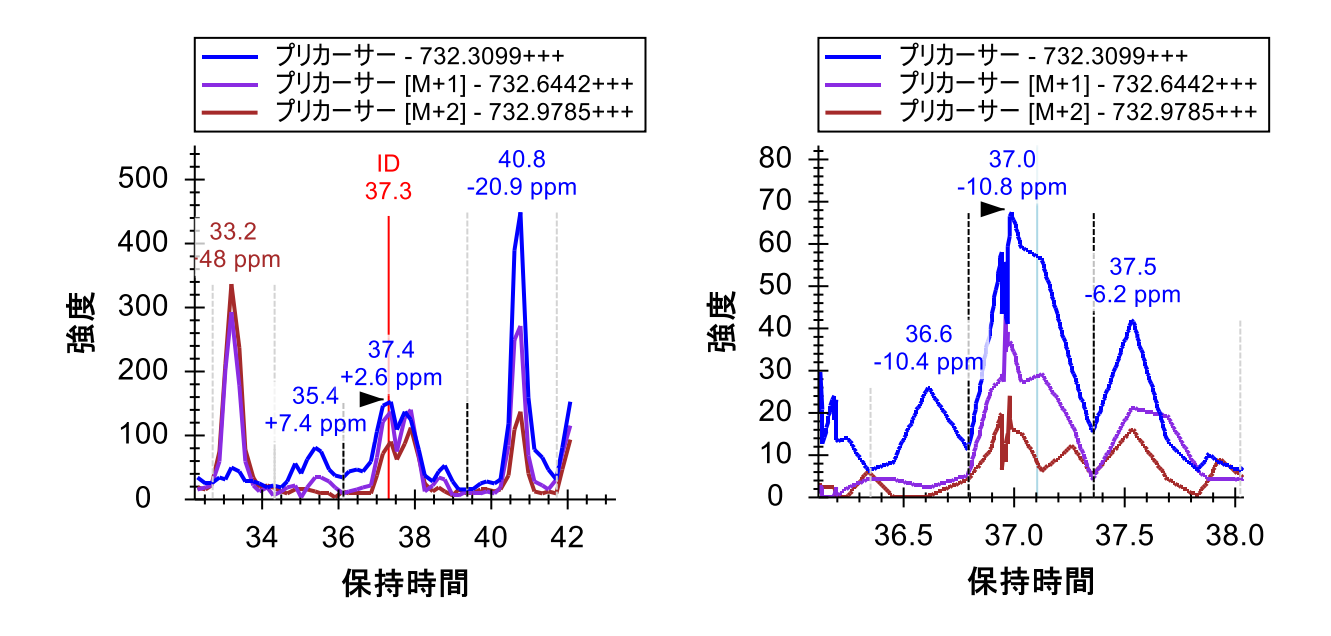

スクロールホイール(マウスホイール)で(手前にスクロール)、5b\_MCF7\_TiTip3 のグラフと 同じピークが見えるまで、1\_MCF\_TiB\_L のグラフをズームアウトします。

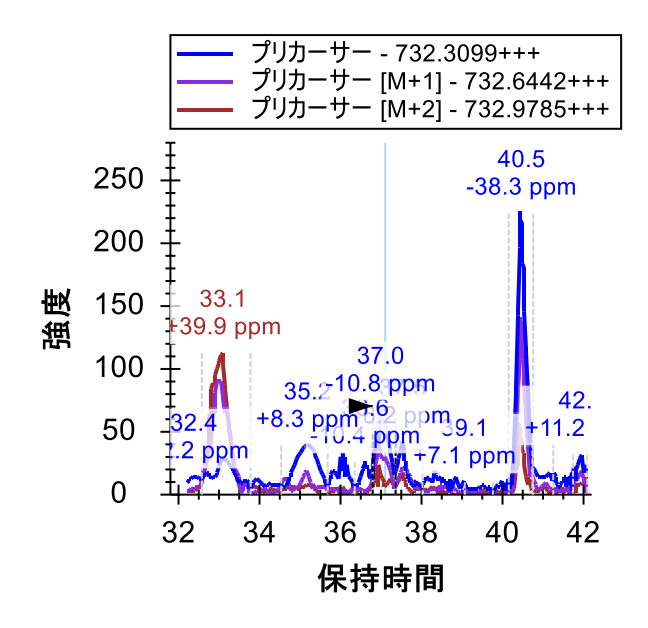

これはクロマトグラフィーデータを扱う際に非常に重要なことです。ターゲットペプチドが一連 の測定において毎回同じような時間に溶出すると予想されるますが、これは他のペプチドでも同 じです。一方で、共溶出の可能性にも注意しましょう。ターゲット(37分)の両側(33分および 40.5 分)にある2つのピークは実は2つの他のペプチドによるピークとなりますが、もしターゲ ットペプチドと共溶出した場合には干渉を考慮せねばいけません。また逆に共溶出しない場合で も、他のペプチドの由来で再現性あるピークが、ピーク強度の低いターゲットペプチドの保持時

間判別に役だつことがあります。クロマトグラム抽出範囲内に検出されるペプチドがより多くな るため、MS1 フィルタのような選択性が低いメソッドでは特に効果を発揮します。

以下の操作を行って 1 MC7 TiB L の積分範囲を修正します。

• 保持時間軸の下 36.5 分のところでクリックし、38 分のところまでドラッグします。

ピークの idotp(同位体の内積)値が 0.87 から 0.9 に改善され、また質量誤差もわずかですが-10.8ppm から-9.4ppm に改善されたことが [ ピーク面積 ] グラフで確認できます。

他のペプチドの解析に進む前に、抽出クロマトグラムにより取り込まれた別の 2 つのピークを検 討しましょう。40.5 分のピークでは 3 つのプリカーサーチャンネル(M、M+1、M+2)すべてに おいて、良好なシグナルが得られています。ただし、質量誤差を見ると、予測される質量よりも 低質量側にずれていることがわかります (-20.9ppm および-38.3ppm)。

● 40.5 分のピークの上にあるラベルをクリックします。

Skyline はこれらのピークを選択し、[ ピーク面積 ] の idotp 値が以前に選択されたピークよりも 低い(0.9 および 0.99 に対して 0.86 および 0.87)ことが表示されます。

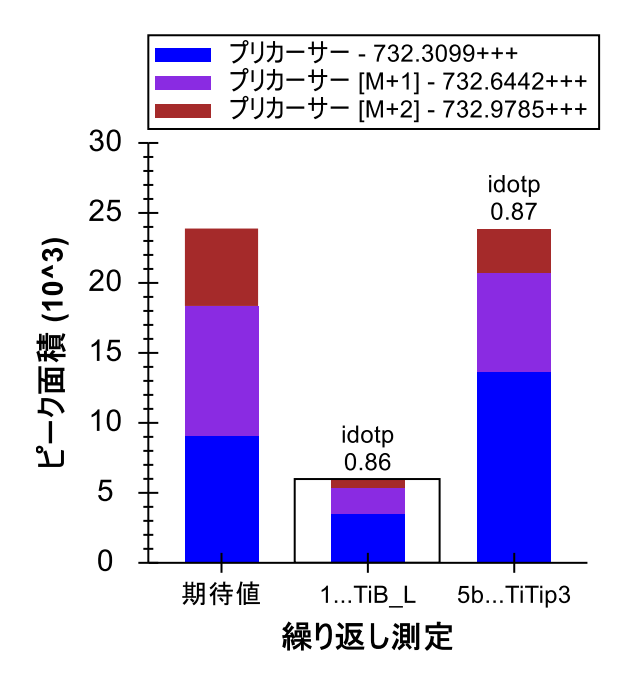

棒グラフ上の[ 期待値 ]分布をみると M+1 ピークと M+2 ピークがターゲットペプチドに対して予 測される同位体分布より小さいことがわかります。このピークのペプチドは、約 37 分にも MS/MS ID があるターゲットペプチドより炭素数が少なく 13C の取り込み数が小さいためと予想 されます。

次に 33 分のピークを見てみると、ターゲットペプチドのモノアイソトピック *m/z* <sup>の</sup>シグナルが 一切見られません。一方で M+1 と M+2 はターゲットペプチドの M と M+1 の予測同位体分布と よく似た同じ強度のピークがあります。5b\_MCF7\_TiTip3 の質量誤差は+25.8ppm であり、完全に 積分された場合の 1 MC7 TiB L の質量誤差は+5.6ppm です。40.5 分のピークほど悪くはありませ んが、それでも、平均誤差+15.7ppm は 37 分のピークの平均誤差-3.5ppm よりも大きいずれとな っています。

33 分のピーク同位体分布問題を理解するため以下の操作を行います。

- [ターゲット]表示のペプチドの左側の+アイコンをクリックして展開します。
- マウスカーソルを 732.3099+++プリカーサー上に合わせます。
- プリカーサーの右側に表示されるドロップダウン矢印をクリックします。

Skyline に以下のようなポップアップが表示されます。

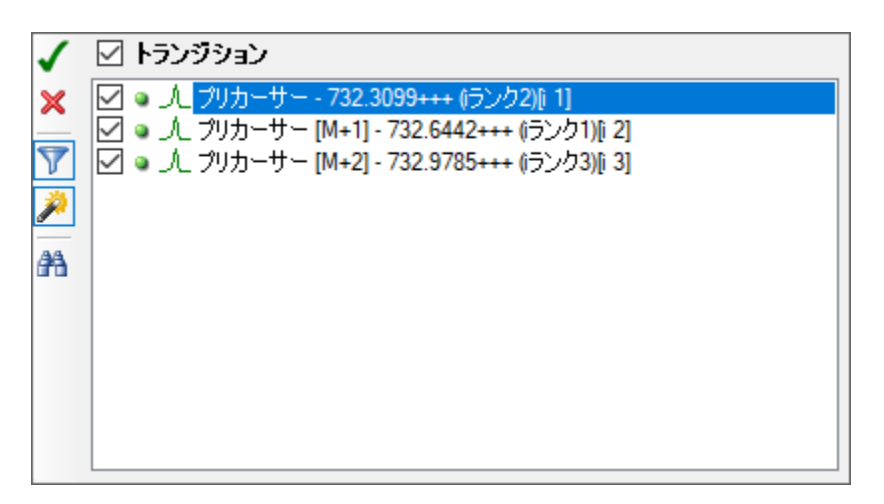

これら 3 つのプリカーサートランジションしか表示されない場合は以下の操作を行います。

• 漏斗型のアイコンをクリックし、トランジションフィルタをオフにします。

この操作でこのペプチドプリカーサーについて考えられるすべてのトランジションが Skyline に 表示されます。

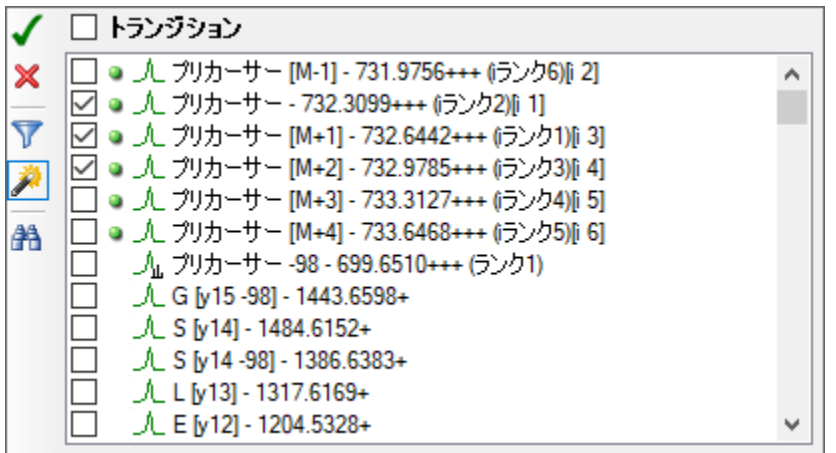

緑の丸はクロマトグラムデータが Skyline に存在するトランジションを意味します。同位体分布 があると予測されるピーク(すくなくても全体の1%以上のピークとなります)に対してクロマ トグラムが自動的に抽出されます。また[M-1]のクロマトグラムも自動的に抽出されますが、干 渉を受けていない正しく選択されたピークでは通常この *m/z* のシグナルは検出されません。

- M+3 トランジションと M+4 トランジションのチェックをオンにします。
- 左上の緑のチェックボタンをクリックするか Enter を押します。

これにより、M+3 と M+4 のクロマトグラムが追加表示され、33 分のピークで 37 分のピークよ り多くのシグナルが表示されるようになります。Skyline でのあらゆるクロマトグラムデータ解 析作業で保持時間再現性がどれだけ重要かは言うまでもありません。

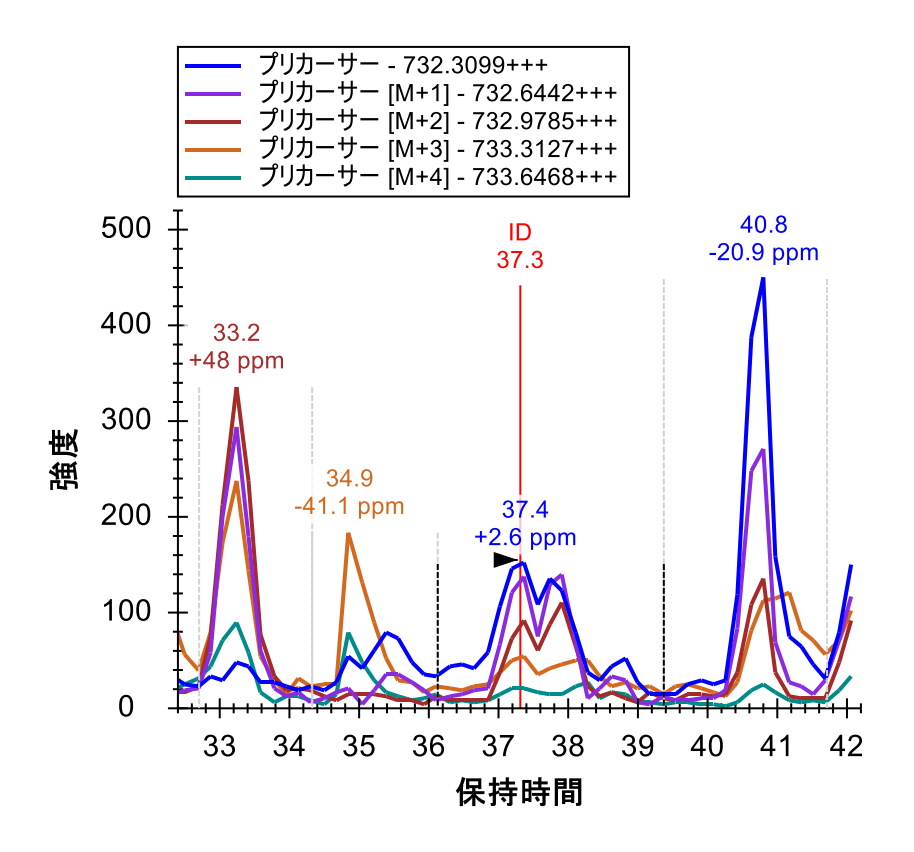

33 分のピークはターゲットに非常によく似た元素組成の別のペプチドであり、モノアイソトピ ック質量が1ダルトン大きい3価のペプチド (M+3のデータから見て)であることがわかりま す。

● 元の積分修正へ戻るまで、[元に戻す] ボタン(Ctrl+z) を 3 回クリックします。

#### **MS1** スペクトル精査

クロマトグラム抽出元の MS1 スペクトルも、単純なポイント&クリックインターフェイスを使 って精査できます。これで 33.2 分のピークと 37.4 分のピークの違いも迅速に把握できます。こ れを行うにあたり、以下の操作を行います。

- マウスカーソルを 37.4 分にある 5b\_MCF7\_TiTip3 クロマトグラフピーク上に合わせます。
- カーソルの下に表示される円をクリックします。

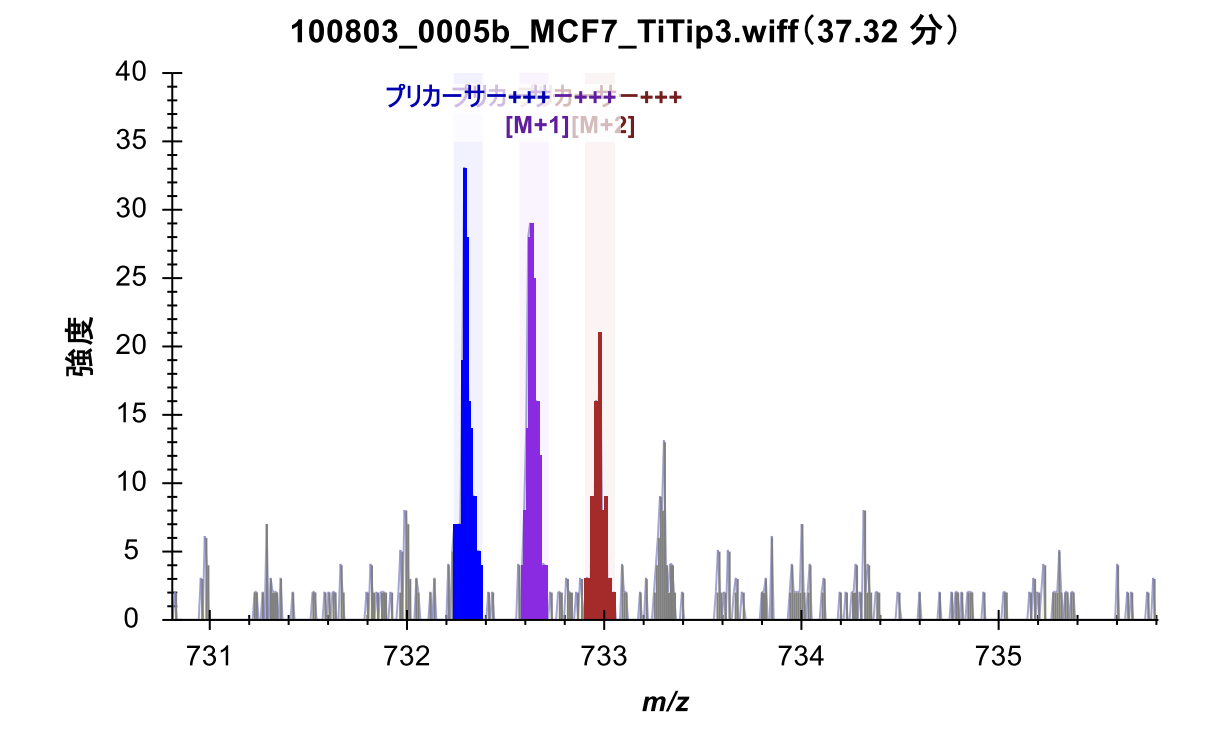

Skyline 上で以下のようなプロットのフルスキャンが表示されます。

• この操作を 33.2 分のピークについても同様に行います。

表示が以下のように変化します。

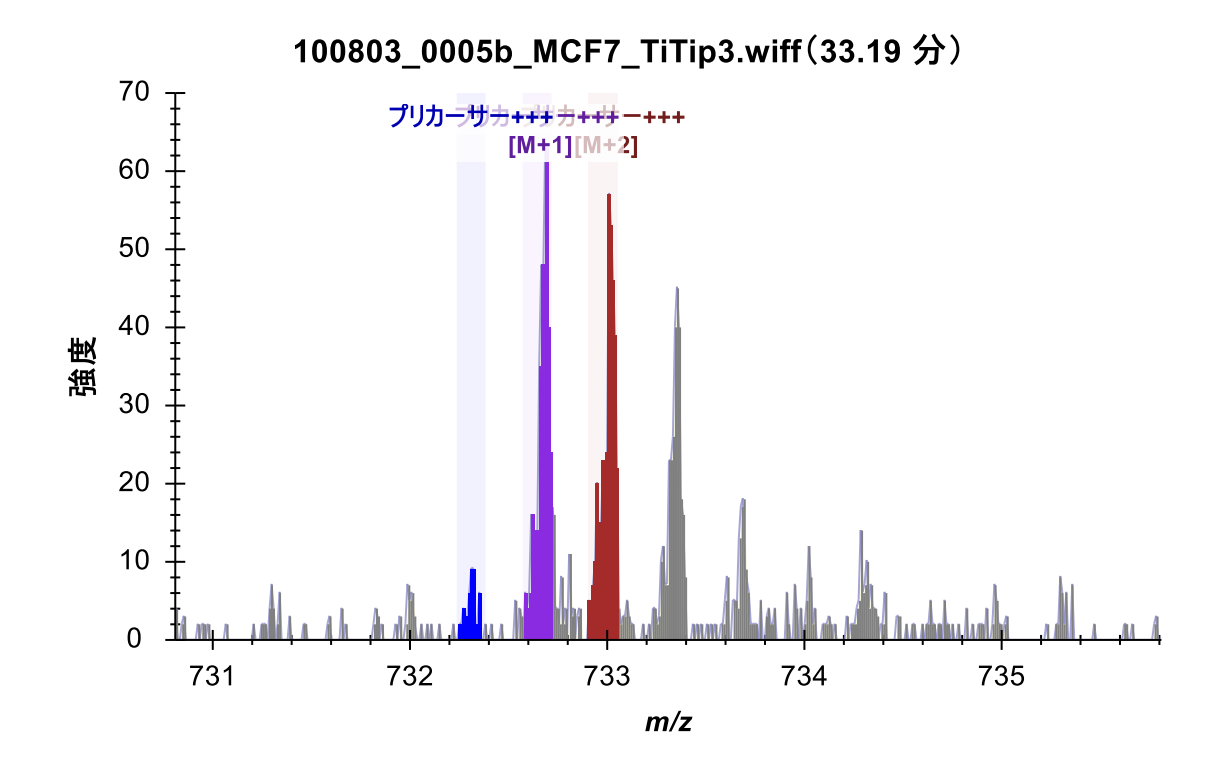

クロマトグラフで観測された違いもこの MS スペクトル上で明確になります。

#### 干渉の検知と理解

Skyline を利用することで容易に共溶出するペプチドの影響も検出することができます。例えば、 二重リン酸化ペプチド(リン酸化部位が2か所)ASLGSLEGEAEAEASSPKGK のクロマトグラムの場 合、

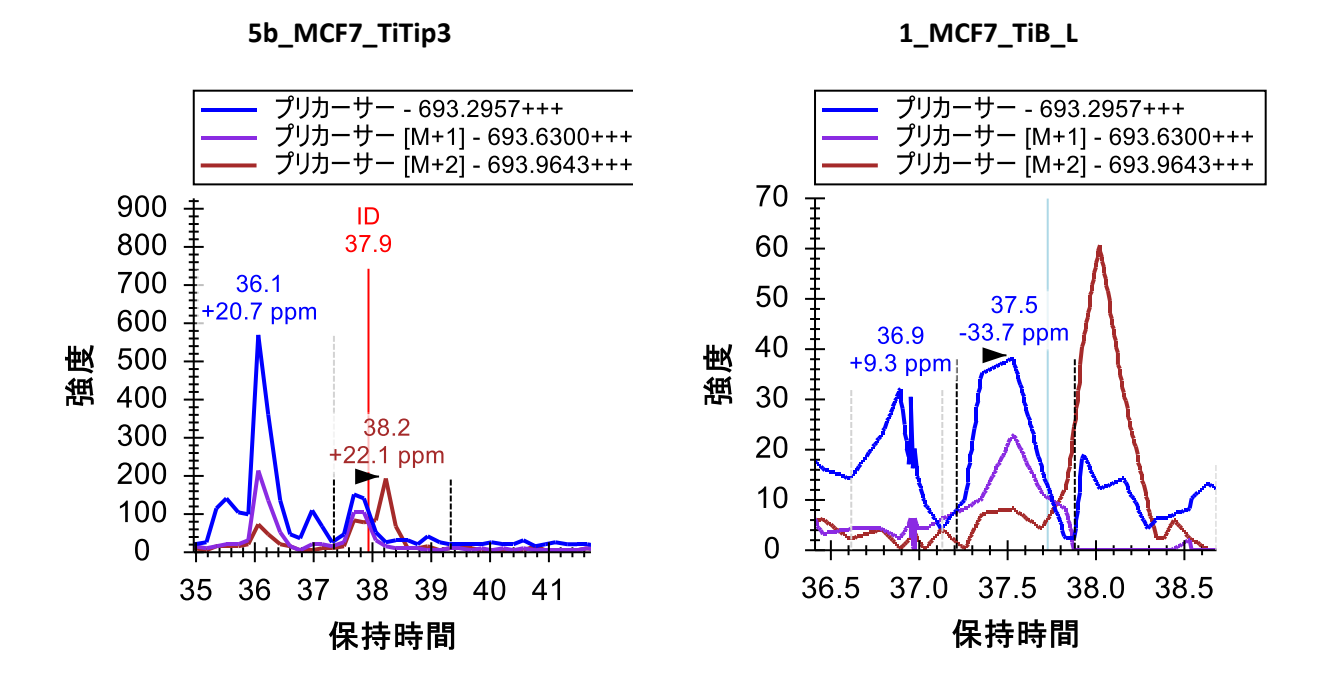

1\_MCF7\_TiB\_L ではなく MCF7\_TiTip3 のペプチドに ID があります。1\_MCF7\_TiB\_L にあるピークは、 5b\_MCF7\_TiTip3 の ID とのアライメントに基づいて選択されました。M+2 クロマトグラムでは、 ピークからその右側までからの干渉はほとんどなさそうであり、最も大きなピークでの質量誤差 は-33.7ppm (画面右 37.5 分) となっています。マウスのスクロールホイールを使用して再度ズ ームアウトすると 36 分のあたりに、質量誤差が+20.7ppm で idotp 値が 0.78 のもの(画面左)と、 質量誤差が+27.5ppm で idotp 値が 0.76 の非常に似たピークが含まれています (これは保持時間 ID をクリックしてピークを選択した後に、[ ピーク面積 ] 表示すると見られます)。

5b\_MCF7TiTip3 の積分境界では共溶出した夾雑物の M+2 シグナルが含まれているようです。実際 このクロマトグラムの他のピークは保持時間が非常に近く手作業で積分(マニュアル積分)して もそのシグナル排除は不可能に見えます。調べてみると、idotp 値 0.94 および質量誤差-9.7ppm のピーク積分が得られます。

上記 M+3 と M+4 の追加を利用すると、干渉ピークはおそらく質量が 2 Da 大きい 3 価ペプチド であろうと予想できます。

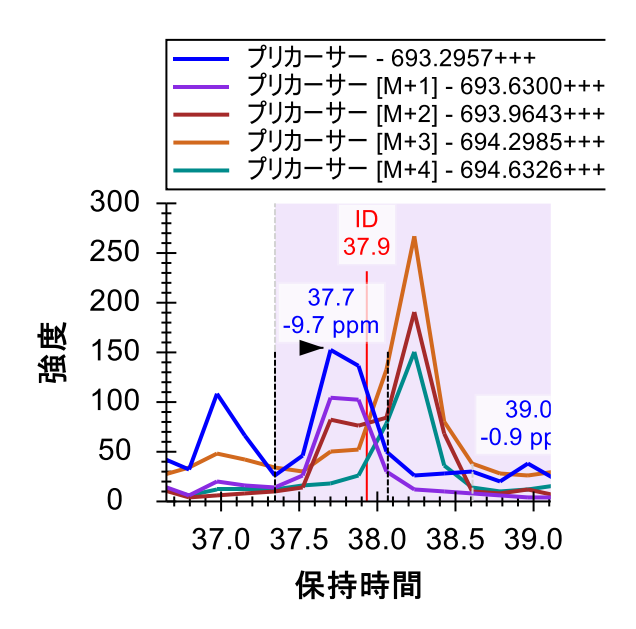

● [元に戻す] ボタンをクリックしてこの変更を元に戻します。

さらに 2 つのペプチドの下にある AEGEWEDQEALDYF**S**DKESGK ではより強い干渉が見られ、その シグナルの排除はさらに難しくなっています。

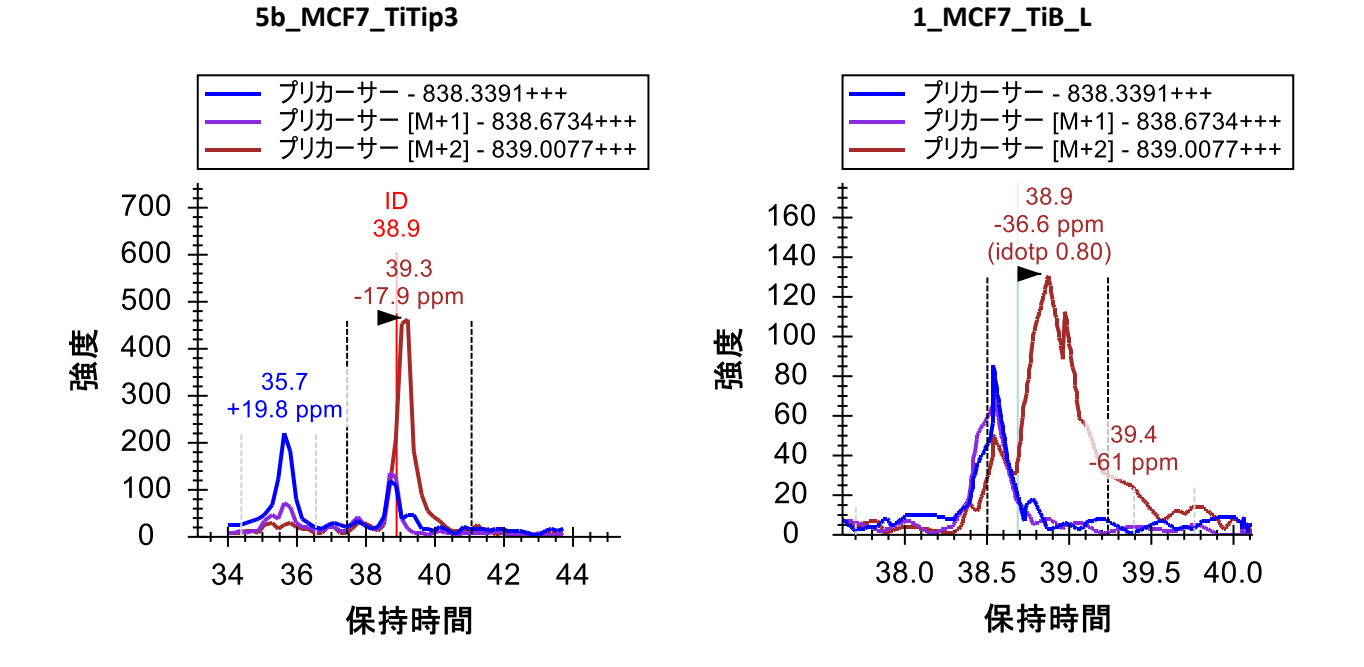

M+3、M+4、M+5 の各クロマトグラムを追加することで、この質量と保持時間の組み合わせがプ リカーサーイオンのクロマトグラム上でどれだけ複雑かがはっきりわかります。

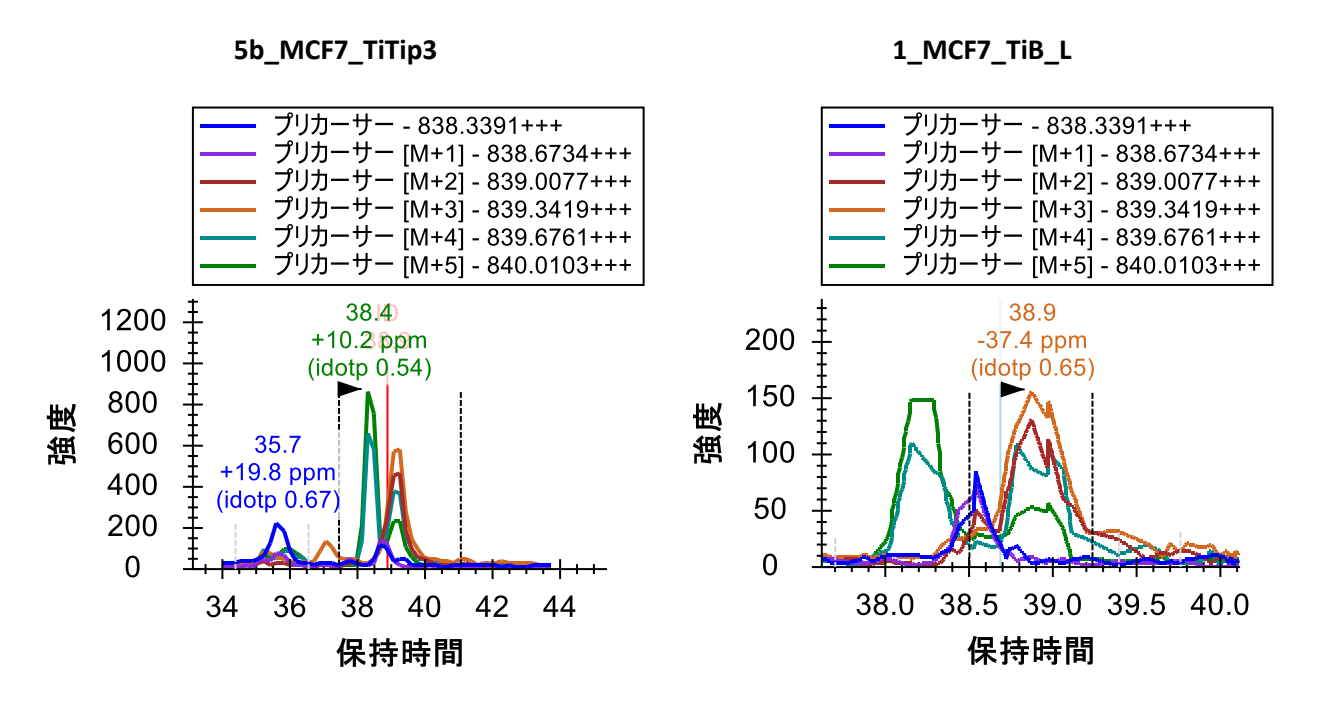

このペプチドに対して明確なピーク積分値を得るため M と M+1 を除くすべてのクロマトグラム を削除します。その後積分境界を調整します。より選択性の高いメソッドを使用する方法もあり ますが、MS1 スペクトルのみからでも有用な定量データを多数取得することは可能です。定量 解析については、明確な干渉のない、ランキングも高いプリカーサーイオンに絞ることをお勧め します。

本チュートリアルのデータで見てきたようにピーク同定を工夫すれば使用すると、干渉の影響を 小さくすることもできます。

ペプチドの精査を続けます。わずかな積分調整を 1 つ行うだけで 22 番目のペプチド ALVEFESNPEETREPG**S**PPSVQR まで到達します。

#### 翻訳後修飾が特殊なペプチドの解析

ドキュメントには ALVEFESNPEETREPG**S**PPSVQR およびその下の ALVEFESNPEETREPGSPP**S**VQR(どち らも 879.0727 のプリカーサーm/z を有する)が含まれています。検索エンジン(この場合は Protein Pilot) が前者を 5b\_MCF7\_TiTip3 で、後者を 1\_MCF7\_TiB\_L で同定しました。しかしクロマ トグラムを見ればどちらも約 32.5 分で同定されているピークとなっています。

興味深いことに、2 つのピークは同じ m/z 値 (Isobaric) でかつ保持時間が非常に近接しています。 さらに良く似た同位体分布をもっていることがわかります。

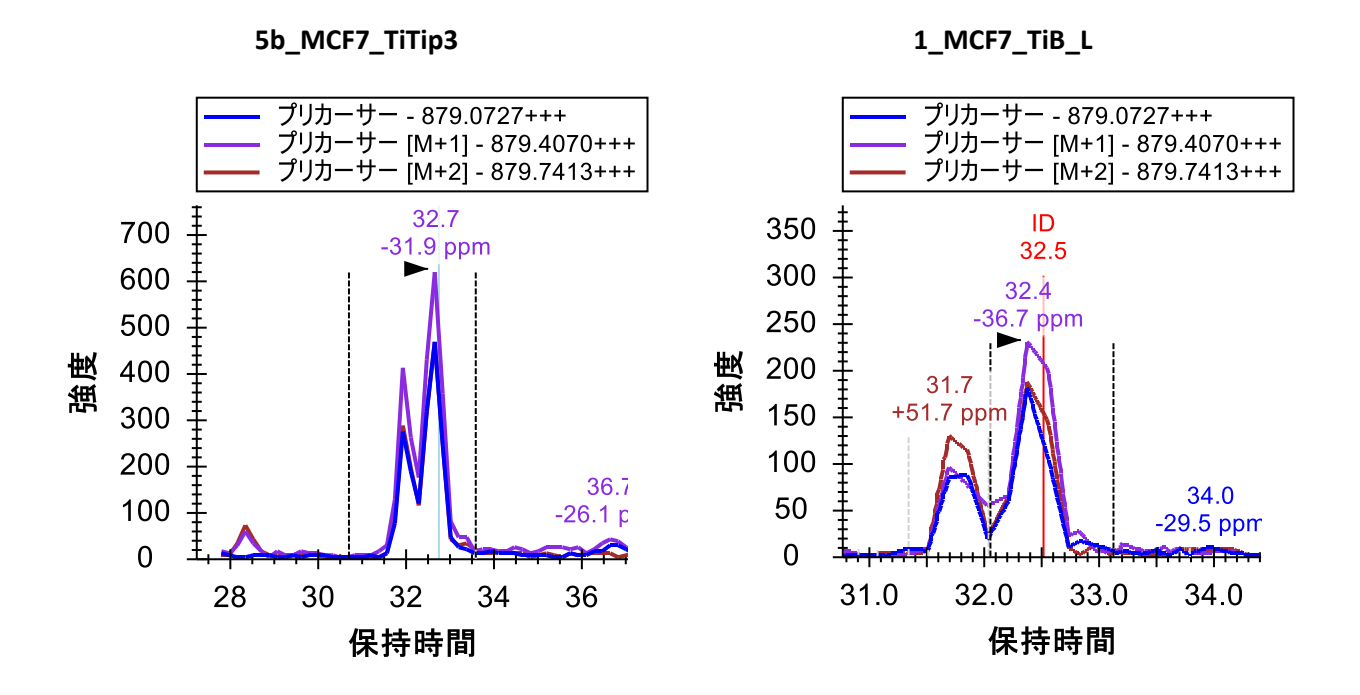

同位体分布と質量誤差を見ると、1\_MCF7\_TiB\_L における 2 つのピーク(どちらも 31.5 分と 33 分 の間に出現しています)は 5b\_MCF7\_TiTip3 でのピークと異なるように見えますが、これは単に実 験のばらつきが原因である可能性もあります。そこで M+3、M+4、M+5 を追加してみると、両方 のデータにおいて 0.9 を超える idotp 値が維持できることが確認できます(再度それぞれを積分し て [ ピーク面積 ] 表示を確認し[ 元に戻す ]) 。このペプチドにはリン酸化部位が 4 か所あるため、 2 つのピークは同一ペプチドでリン酸化部位が異なるものである可能性、あるいはリン酸アイソフ ォームの溶出プロファイルが重複している可能性などが考えられます。MS1 フィルタ使用時には 検索エンジン出力結果を鵜呑みにせずに、考えられるアイソフォームを慎重に評価することも行 ってください。

#### その他のデータ解析ツール

ペプチド 25 まで下がっていくと、このドキュメントで最長かつ初めての 4 価のペプチドプリカー サーである YGPADVEDTTGSGATDSKDDDDIDLFG**S**DDEEESEEAKR が見つかります。このペプチドは非常 に大きく、その同位体分布も今まで見てきた典型的な 2 価のペプチドや 3 価ペプチドとかなり異 なります。この場合 13C 原子取り込みのないモノアイソトピックペプチド M+は M+1 や M+2 より も存在率が低くなると予測できます。実際クロマトグラムでも予測される分布の idotp 値が 1.0 お よび 0.99 になっています。

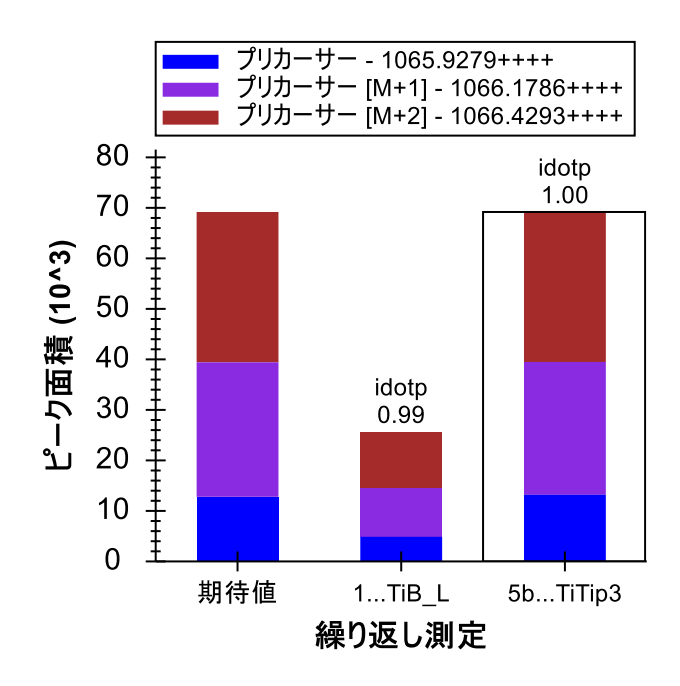

今までと同じようにトランジション選択リストを利用し、M+3 から M+7 までのクロマトグラム を追加します。これらのイオンはすべて同位体分布全体で 1%以上となっており、idotp 値も高め の 0.98 であることがわかります。

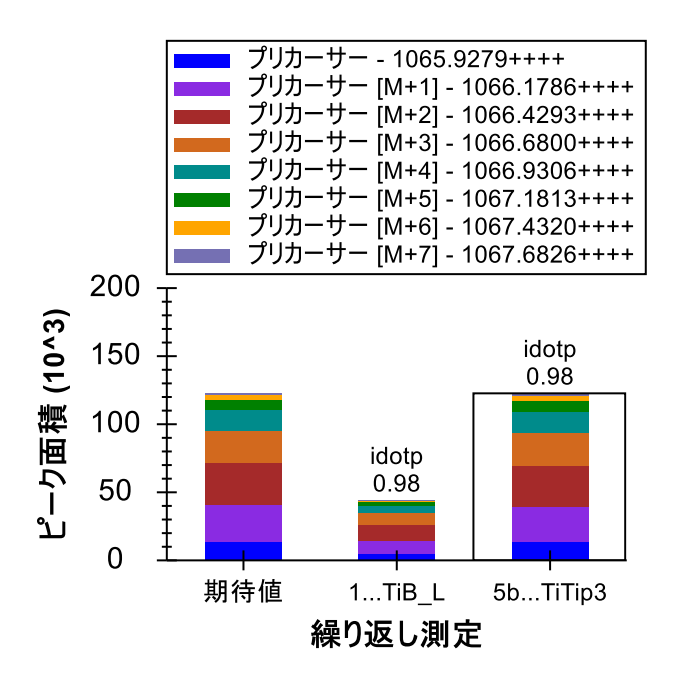

(クロマトグラムグラフをみると)このペプチドは本ドキュメント内で唯一、1 回の測定で複数 回検出、同定されたものであることがわかります (5b\_MCF7\_TiTip3 において 3 回) 。

以下の操作を行ってクロマトグラムを同じスケールにすると、これらの ID が繰り返し測定間で どうアライメントされているかわかりやすくなります。

- クロマトグラム上で右クリックし [ 拡大縮小幅の同期 ] のチェックをオンにします。
- クロマトグラム上で右クリックし [ 自動スケール **Y** 軸 ] のチェックをオフにします。
- 5b\_MCF7\_TiTip3 クロマトグラムで右クリックし、[ **100807\_0005b\_MCF7\_TiTip3** に時間を アラインする ] のチェックをオンにします。(これにより、この現在のペプチドのみでな く、再度これをオフにするまでこのデータセットのすべてのペプチドがアライメントさ れることに注意してください。)
- マウスカーソルをプロット面積上に合わせ、マウスのスクロールホイールを手前にロー ルしてズームアウトします。
- 5b\_MCF7\_TiTip3 の積分範囲周りの細長い長方形をクリックしてドラッグします。

クロマトグラムは以下のようになります。

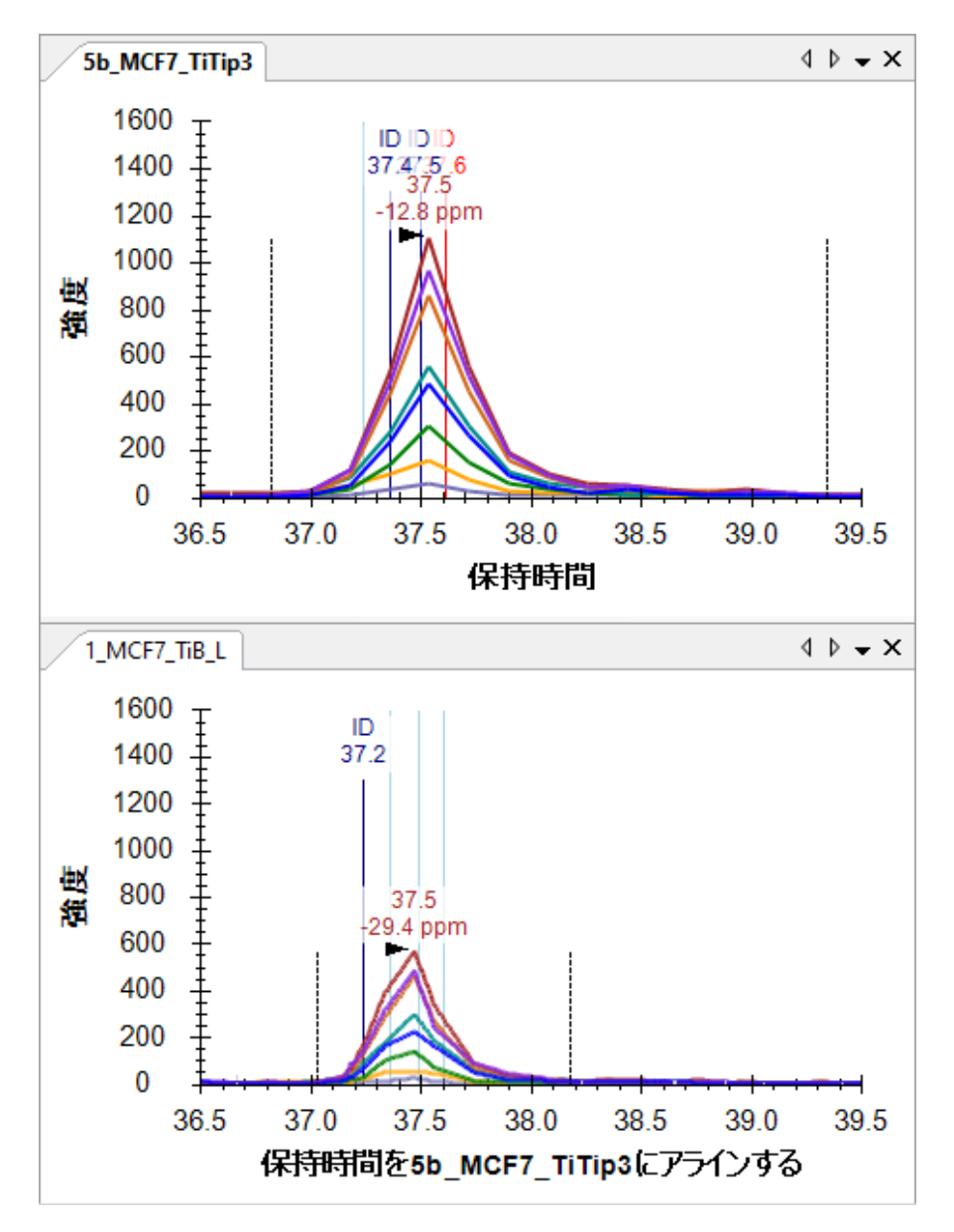

クロマトグラフの抽出元 MS1 スペクトル内の同位体分布を確認するため以下の操作を行います。

• 5b\_MFC7\_TiTip3 のピーク頂点にマウスカーソルを合わせ、表示される丸をクリックします。 以下のプロットで[ フルスキャン ]ビューが表示されます。

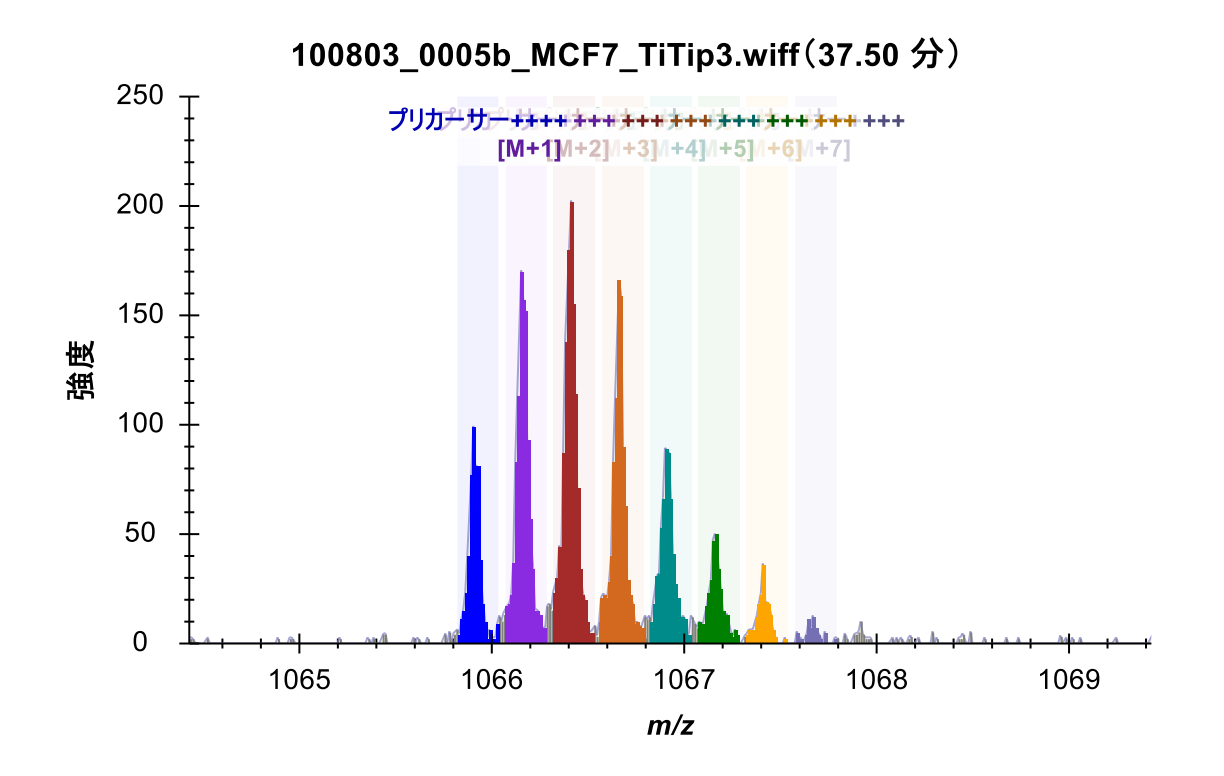

● [フルスキャン ] 表示の右上隅の X をクリックし表示を閉じます。

アライメントによりクロマトグラフのプロットで ID とピークがきれいに並びました。Y 軸自動 スケーリングによる拡大縮小幅の同期をオフにすればピークの相対的な高さもわかります。

クロマトグラム中の ID 注釈をクリックすると、検索エンジンがこのペプチドとして同定した MS スペクトルも確認できます。別のやりかたとしては「ライブラリの一致1表示の上部にあるドロッ プダウンリストをクリックし、矢印キーを使用して一致した MS スペクトルのページを上下に移 動する方法もあります。異なる測定からの MS スペクトルが同一ペプチドからのものであると確 認できるまでもう少し解析が必要なこともあり得ます。

**5b\_MCF7\_TiTip3**(**37.61** 分)

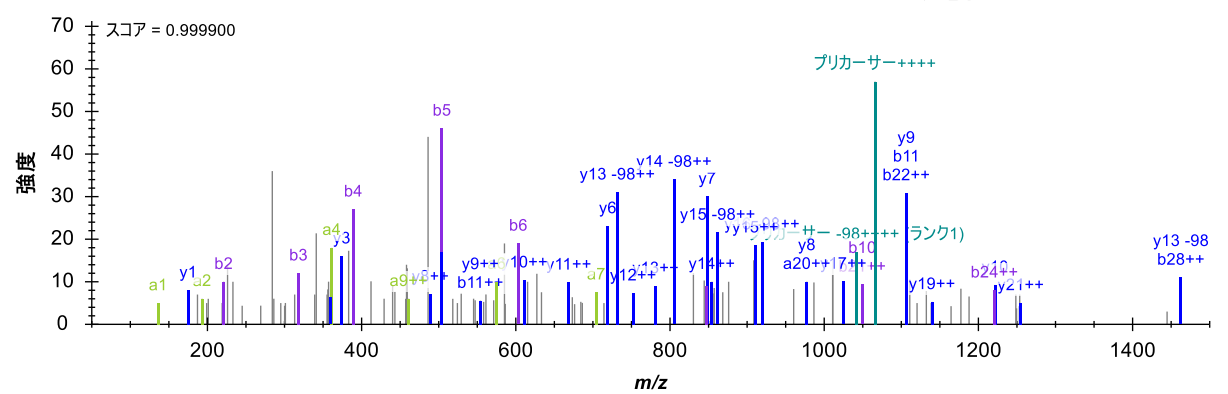

YGPADVEDTTGSGATDSKDDDDIDLFGSDDEEESEEAKR、電荷4

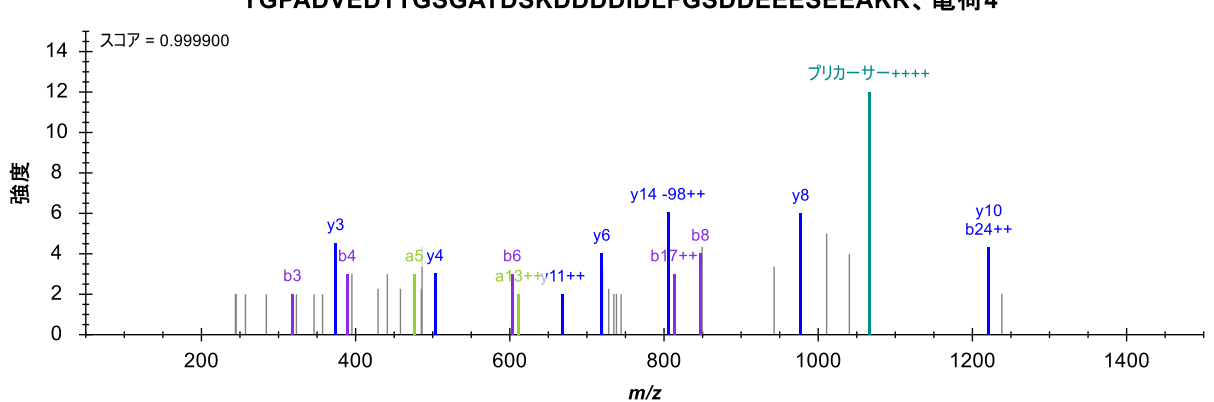

#### YGPADVEDTTGSGATDSKDDDDIDLFGSDDEEESEEAKR、電荷4

ただし、2 つの測定のクロマトグラムピークは同一のペプチド分子を測定していると大いに確信 できるはずです。

#### 干渉に関する詳細

ペプチド DQVANSAFVER のピーク近傍には別の興味深い干渉があります。

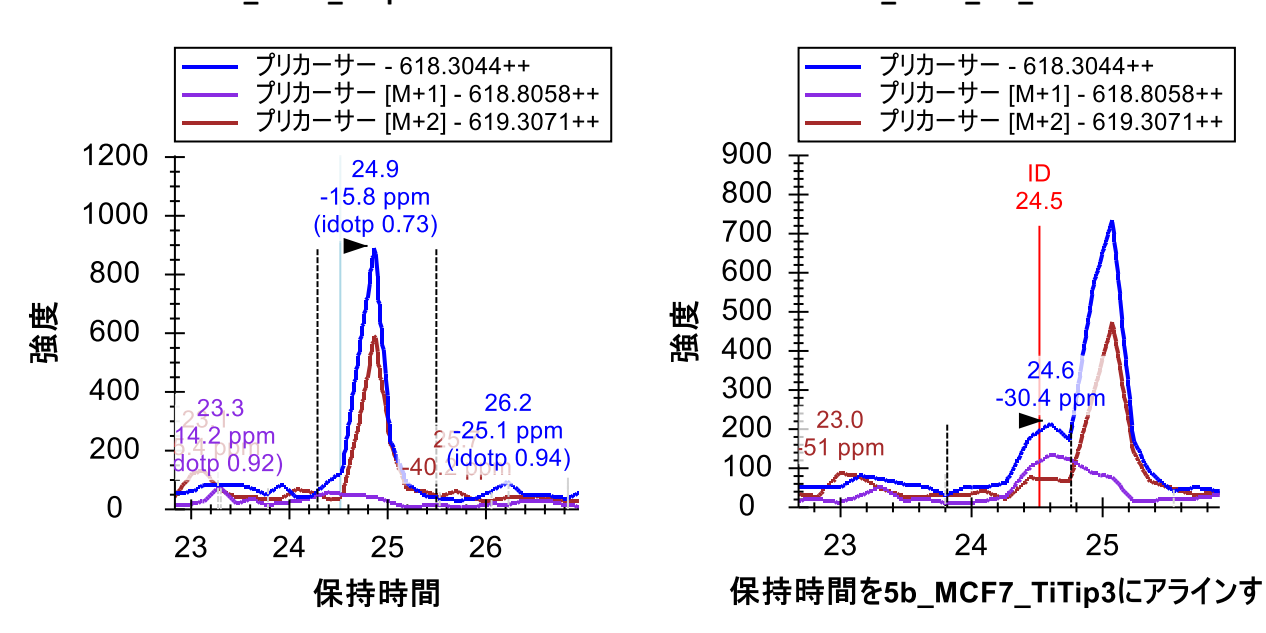

**5b\_MCF7\_TiTip3 1\_MCF7\_TiB\_L**

1 MCF7 TiB L では、ペプチドは 24.5 分で同定されましたが、どちらの繰り返し測定でも、25 分 のあたりで強い干渉ピークが検出されています。しかしながら、干渉が観察されるのは M および M+2 のみです。ターゲットペプチドは 2 価であるため、これは干渉1価ペプチドと予想されます。 5b MCF TiTip3 ではターゲットのシグナルが弱い一方、く干渉シグナルは相対的に強く、ターゲッ トのピークは M+1 クロマトグラム上でも検出、同定が難しくなっています。

どちらの繰り返し測定においても取得における干渉は深刻な問題であるためこのペプチドは MS1 定量化には適用できないと判断すべきです。もしこの特定のペプチドをどうしても測定し たい場合は、PRM (Parallel reaction monitoring) や SRM (Selected reaction monitoring) など選択 性の高いメソッドでの測定をお勧めします。

\*SRM もしくは MRM ではプリカーサーから生じるプロダクトイオンの中で選択されたもののみ を測定するのに対し、PRM では選択されたプリカーサーから生じるすべてのフラグメントイオ ンを測定する

以下の 7 つの問題についてはこれまで学習してきたことのおさらいです。以下の問題を理解し解 決できる力は身に付けられているはずです。

- 1. ETERA**S**PIK**M**DLAPSK(31 および 32)同一タンパク質の反復(1 つを削除)
- 2. K**T**GSYGALAEITASK および KTG**S**YGALAEITASK(34 および 35)配列が同じペプチドだがリン 酸化部位が異なる
- 3. TPSPKEEDEEPE**S**PPEKK(41)ピーク分離が悪く、ピーク積分が上手くいっていない(ズームし てマニュアル積分で対応)
- 4. KEK**T**PELPEPSVK(46)M+1 と M+2 に干渉あり
- 5. EK**T**PELPEPSVK(47)M+2 に干渉あり
- 6. VPKPEPIPEPKEP**S**PEKNSK および VPKPEPIPEPKEPSPEKN**S**K(49 および 50)配列は同じペプチ ドだがリン酸化部位が異なるケース
- 7. KETE**S**EAEDNLDDLEK(51)M+1 に別の 1 価ペプチドの共溶出

## クロマトグラムキャッシュファイルの最小化

ドキュメントにある 50 個のペプチドの解析が一通り完了すると、すべてがかなり良好な積分結 果が得られているはずです。先へ進む前にまずは現在のドキュメントを保存します。

● 「ファイル | メニューで [ 保存 | (Ctrl+S) をクリックします。

次に、以下の手順を実施して、このドキュメントと無関係なクロマトグラムデータを破棄し、ド キュメントをできる限り小さく共有しやすくなるようにします。

- 「編集 | メニューで [ 結果を管理 | をクリックします。
- 「最小化 1ボタンをクリックします。
- [ノイズを制限 ] チェックボックスをオンにします。
- フィールドに「2」を入力して、クロマトグラフピークの前後(分)のノイズを指定します。
- タブキーを押して、フォームによるサイズ縮小の再推定を実行します。

[結果を最小化 ] フォームは以下のようになります。

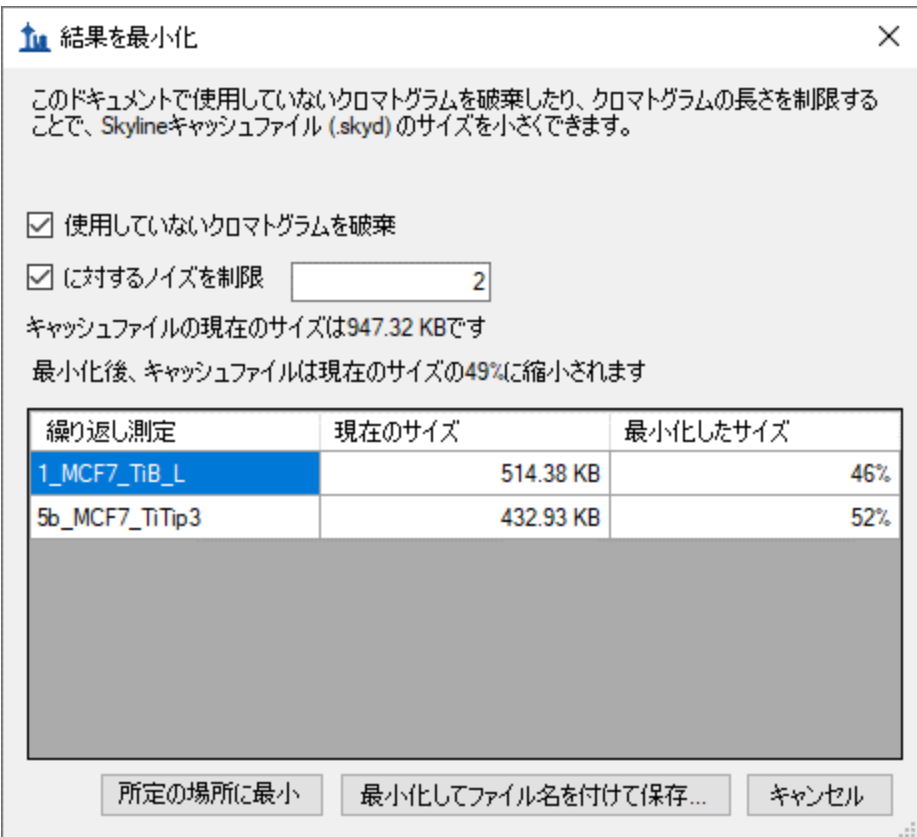

フォームはこの操作によってキャッシュファイルのサイズが約 947KB から約 464KB、つまり現在 のサイズの 49%に縮小される見込みであることを示します。

- [ 最小化してファイル名を付けて保存 ] ボタンをクリックします。
- [ ファイル名を付けて保存 ] の [ ファイル名 ] フィールドに、「Ms1FilteringTutorial-2min.sky」という名前を入力します。
- [ 保存 ] ボタンをクリックします。

再度 Shift+F11 を押して縮小すると、この新しいドキュメントのペプチドのクロマトグラムが確 認でき、積分境界から保持時間が両方向に 2 分拡大されていることがわかります。

クロマトグラムの最小化は、大規模な実験のためにドキュメントを作成する際に非常に便利です。 ドキュメントは論文の補足データとしても共有ができます。生データのオンライン利用ももちろ んできますが、最小化された Skyline ドキュメントの方がダウンロードも楽でかつ多面的なデー タを提供することが可能です。

## **MS1** フィルタ用インクルージョンリストのエクスポート

上述の DDA 法を用いた複数の繰り返し測定では MS/MS スペクトルデータが不足しており、各 1 回の取得繰り返し測定では MS/MS でのペプチド同定がされないケースがあることも示されていま す。この問題については、既に説明したように、MS1 フィルタで RT アライメントを使用すると解 決可能です。ただしプロファイル型の測定から多数のターゲットペプチドを同時定量解析したい 場合は、Skyline で DDA 実験用にインクルージョンリストメソッドをエクスポートし、「インクル ージョンリストを用いたスクリーニング」2を取ることもできます。このインクルージョンリスト を用いたメソッドでは、DDA 法と比べてターゲットペプチドを測定できる可能性がより高くなり ます。

\*DDA では感度が低く選択されない場合は、インクルージョンリストにあらかじめ測定したいペ プチドのプリカーサーイオン *m/z* を入れておくことで、感度に影響されることなくデータ取得が できます。

チュートリアル Skyline ドキュメントから次の MS1 フィルタ用のインクルージョンリストメソッ ドをエクス

ポートするため以下の手順を実施します。

- [ 設定 ] メニューで [ ペプチド設定 ] をクリックします。
- [ 予測 ] タブをクリックします。
- [ 保持時間の実測値があれば使用] チェックボックスをオンにします。
- 「時間ウィンドウ | フィールドで、たとえば「10」分といった予測される保持時間範囲を 入力します。範囲の重複を少なくすることは、(SRM の場合と比較して)それほど重要 ではありません。
- [ **OK** ] ボタンをクリックします。
- [ファイル ] メニューで [ エクスポート ] を選択し、[ メソッド ] をクリックします。
- [ 装置タイプ ] ドロップダウンリストで「SCIEX QTOF」を選択します。
- 「メソッドタイプ | ドロップダウンリストで「スケジュール」を選択します。
- [ テンプレートファイル ] フィールドで、QSTAR システムの取得メソッドテンプレート ファイルへのパスを入力します。

SCIEX Analyst または Thermo Xcalibur のいずれかの装置ソフトウェアがインストールされている場 合を除き、装置メソッドエクスポートについて行う作業はこのように行います。Skyline からの すべてのメソッドエクスポートはメソッドを実行しようとする装置の制御用コンピュータ上にあ る Skyline のインスタンスのエクスポート機能を実行すれば可能です。サポート対象の装置をお 持ちの場合も、必要に応じて上記手順を実行して問題ありません。

#### 結論

本チュートリアルでは、DDA 実験データの MS1 スキャンから定量情報を抽出するための機能に ついて学びました。元々SRM 解析のために考案された Skyline の既存の機能の多くがそのまま MS1 抽出クロマトグラムに転用できます。その他の Skyline チュートリアルで提示される資料 (動画資料も)での学習もお奨めします。MS1 スキャンからクロマトグラムピーク面積(プリ カーサーイオンのピーク面積)を抽出して定量するという昔から存在している手法を Skyline は より効率的かつ視覚的に実現しているということです。MS1 定量を他の定量ツールで行った場

合も Skyline を使用して結果の確認、検証が可能です。さらに Skyline で DDA データを精査して DIA など異なる測定メソッドのスペクトルライブラリ作成をするというのもよいでしょう。デー タの品質、問題点もよりよく理解できるようになるでしょう。

## 補足

MS1 フィルタの原著論文で実際に使われたデータセットを自分で確認したい場合は <sup>1</sup>以下のリン クからドキュメントをダウンロードしてください。

[http://proteome.gs.washington.edu/supplementary\\_data/MS1\\_Filtering/minimized/](http://proteome.gs.washington.edu/supplementary_data/MS1_Filtering/minimized/)

必要な Skyline ドキュメントおよび生データがすべて含まれています。

# 参考文献

- 1. Schilling, B. *et al.* Platform-independent and Label-free Quantitation of Proteomic Data Using MS1 Extracted Ion Chromatograms in Skyline APPLICATION TO PROTEIN ACETYLATION AND PHOSPHORYLATION. *Mol Cell Proteomics* **11,** 202–214 (2012).
- 2. Jaffe, J. D. *et al.* Accurate Inclusion Mass Screening. *Mol Cell Proteomics* **7,** 1952–1962 (2008).